# **NCH Software Express Invoice Invoicing Software**

This user guide has been created for use with

Express Invoice Invoicing Software Version 9.xx

©NCH Software

## **Technical Support**

If you have difficulties using Express Invoice Invoicing Software please read the applicable topic before requesting support. If your problem is not covered in this user guide please view the up-to-date Express Invoice Invoicing Software Online Technical Support at

## www.nchsoftware.com/invoice/support.html.

If that does not solve your problem, you can contact us using the technical support contacts listed on that page.

## **Software Suggestions**

If you have any suggestions for improvements to Express Invoice Invoicing Software, or suggestions for other related software that you might need, please post it on our Suggestions page at www.nch.com.au/suggestions/index.html.

Many of our software projects have been undertaken after suggestions from users like you. You get a free upgrade if we follow your suggestion.

# **Express Invoice Invoicing Software**

# **Contents**

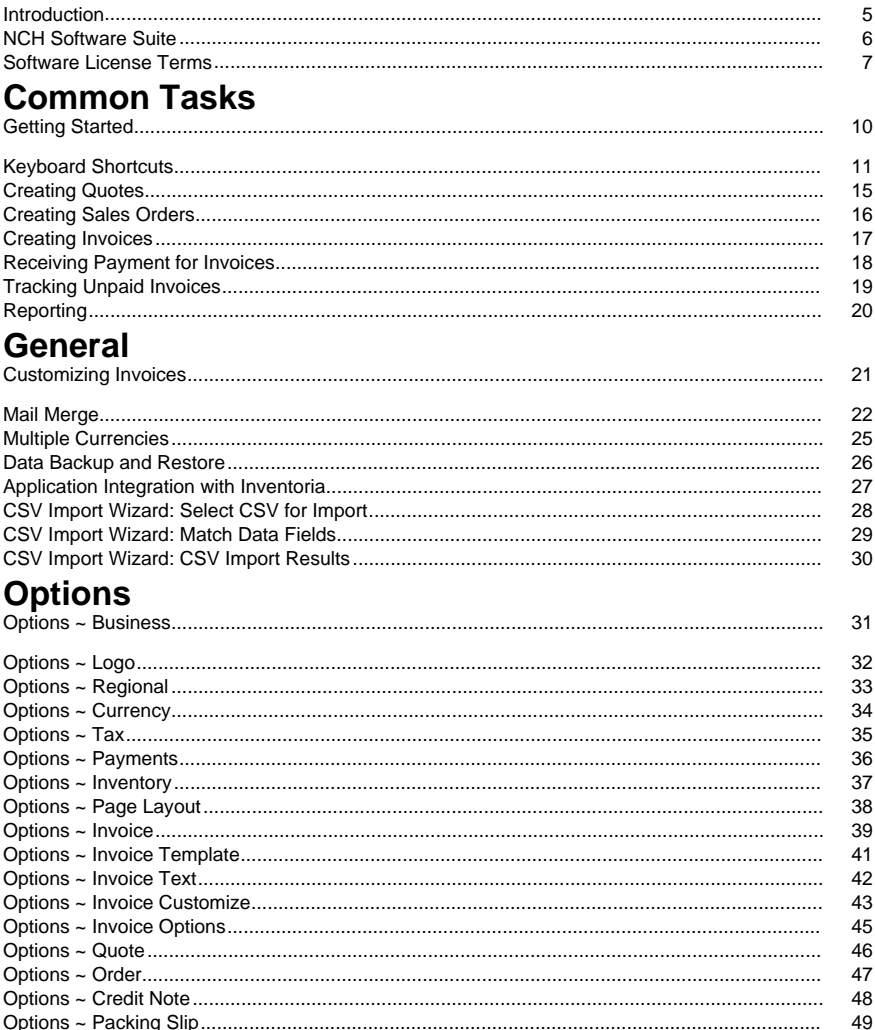

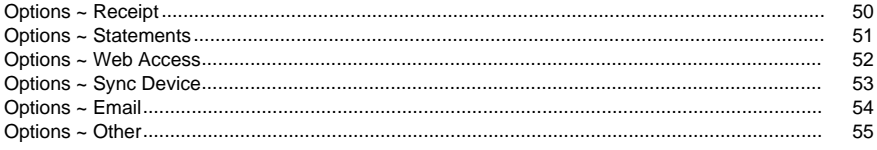

## **Web Access**

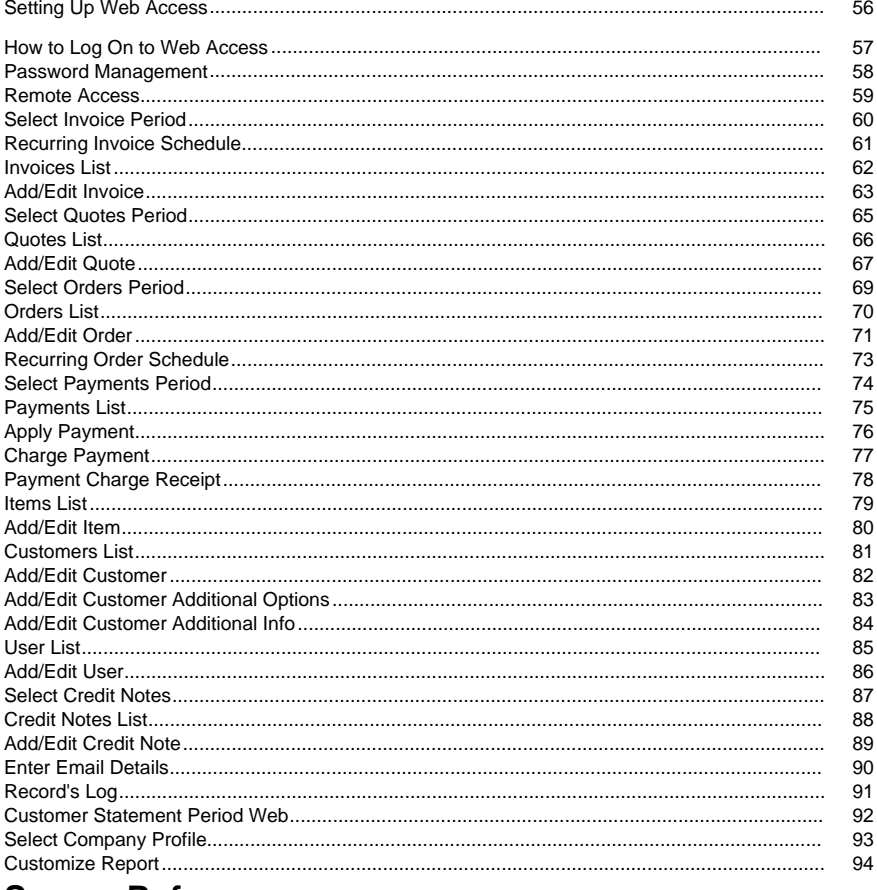

## **Screen References**

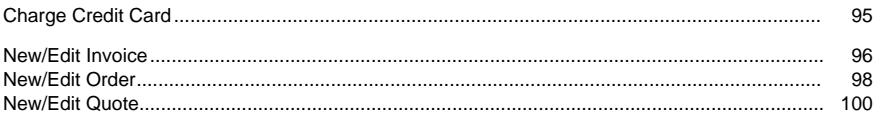

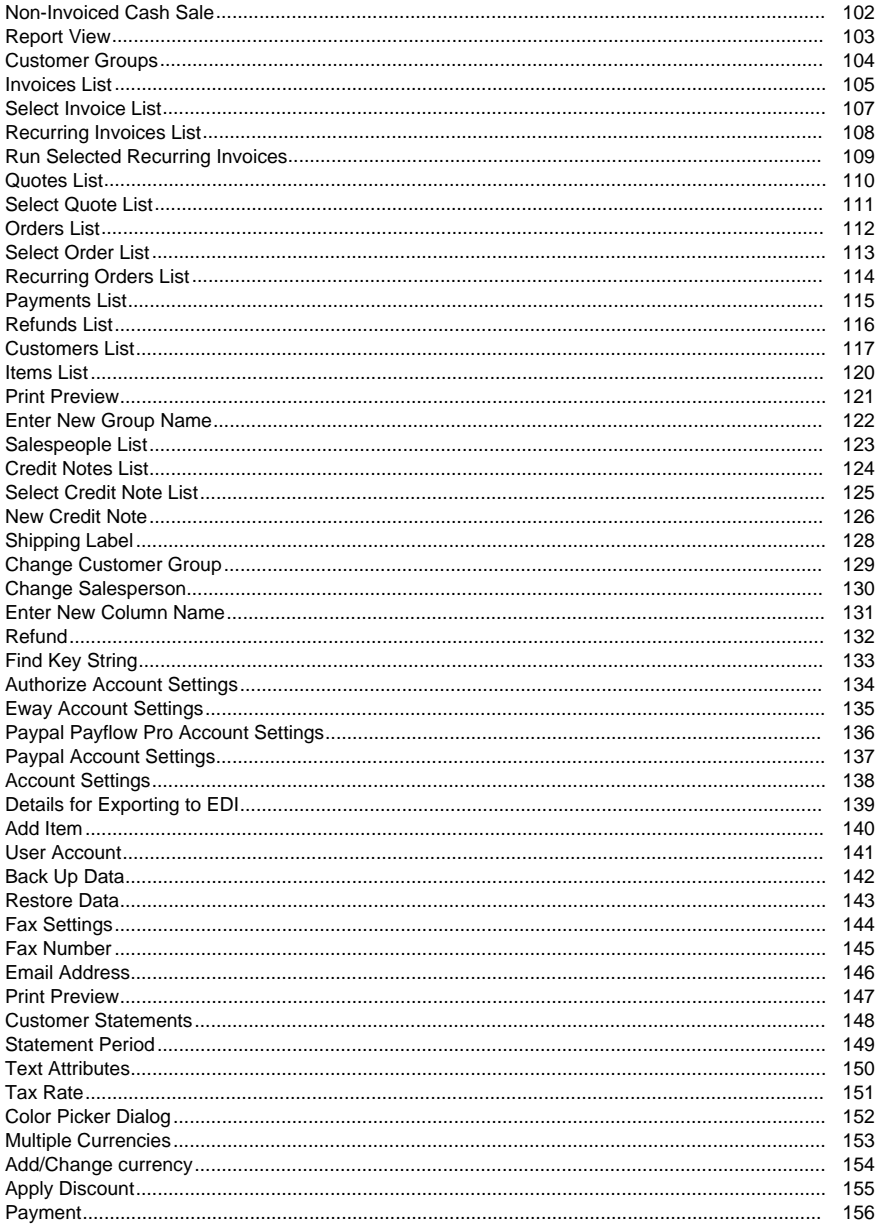

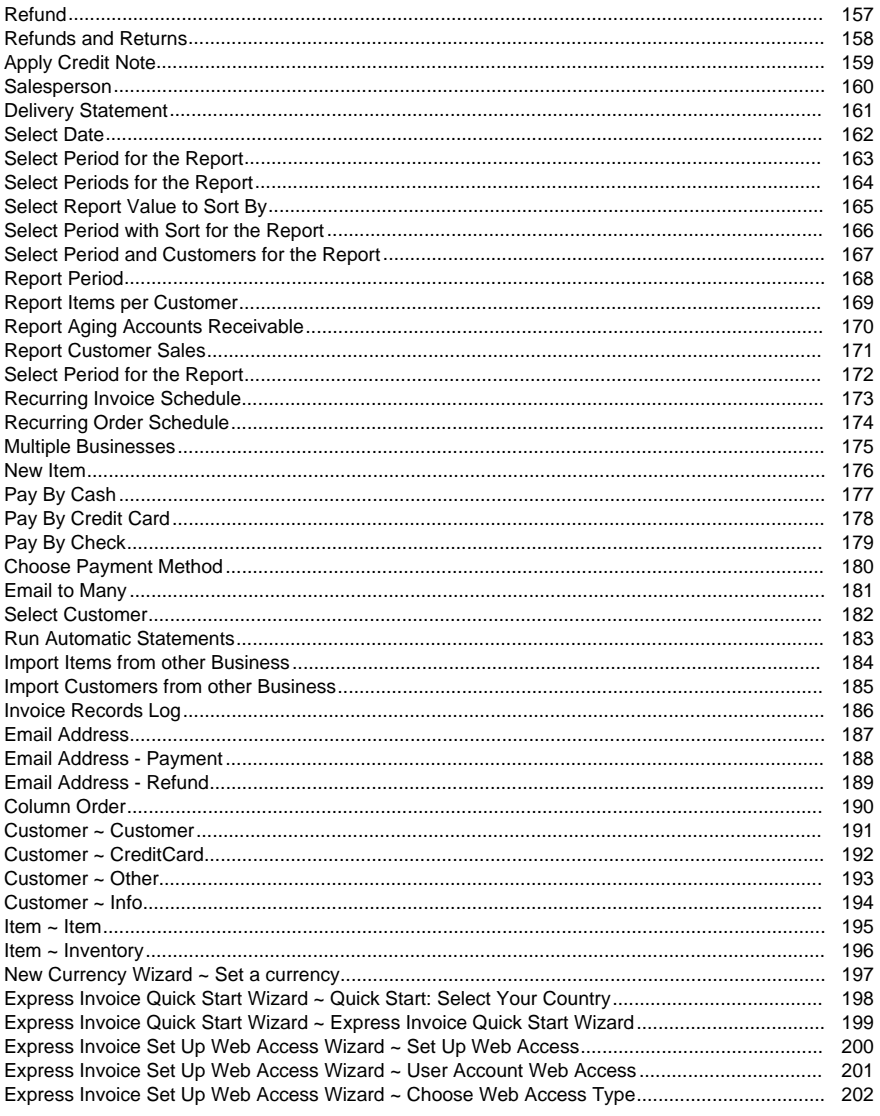

## **Other Links**

Options ~ Web Routing http://www.nch.com.au/kb/10233.html

## **Introduction**

Thank you for installing Express Invoice.

Express Invoice is software for businesses to easily create and keep track of quotes, orders and invoices. Express Invoice is designed to integrate easily into most businesses with functionality that aids accounting and tax processes.

Express Invoice generates professional quotes, orders and invoices that can be printed, emailed or faxed directly from the program. It then keeps track of which invoices have been paid with reports that can be used for chasing overdue invoices or preparing tax and other accounting returns. It also supports automatic statements and recurring billing invoices so you do not need to remember to bill customers.

Express Invoice can be installed and running in less than 60 seconds.

### **Features**

- Generates professional quotes, sales orders and invoices quickly
- Ability to print quotes, orders and invoices or send them by email (pdf) or fax
- No need to learn complex accounting software
- Number of quotes, orders, invoices, customers or items limited only by your hard drive size, which numbers in the 100,000s on a modern computer
- Generates comprehensive reports for your accountant
- Automatically records regular recurring orders/invoices (e.g., monthly invoices)
- Analyze sales by customer, salesperson or item
- Works for both product and service based businesses
- Can run multiple (unlimited) businesses from one install
- Installs and ready for invoicing in under a minute
- Designed to be very easy to use for day-to-day operation

### **System Requirements**

- Windows 98 /2000 /XP / 2003 / Vista / 7 / 8 / 8.1 / 10
- Internet Connection (for sending invoices by email)
- Printer (for printing invoices)

## **NCH Software Suite**

This is a useful way to browse all the software available from NCH Software

You can see a set of products by type like Audio, Video and so on and view the product. From there you can try out the product and it will download and install it for you to trial. If you already have the product installed then you can click "Run It Now" and the program will be launched for you.

There is also a list of features for products in the category. Click on a feature, such as "Edit a Video File", to install a product with that ability.

#### **Search**

Search our website for products matching any keywords you type.

### **See more of our software**

Browse our website for more software.

### **Subscribe to our newsletter**

You can subscribe to our newsletter for announcements of new releases and discounts. You can unsubscribe at any time.

#### **See the latest discounts for purchase**

See the latest discounts we are offering for purchasing our products.

## **Software License Terms**

Our goal is for every user to have a successful experience with our software. We offer it to you on the basis that you accept our End User License Agreement (EULA).

This EULA limits our liability and is governed by an arbitration agreement and venue agreement. Please read below as these terms affect your rights.

1. The copyrights in this software and any visual or audio work distributed with the software belong to NCH Software and others listed in the about box. All rights are reserved. Installation of this software and any software bundled with or installed-on-demand from this software, including shortcuts and start menu folders, is licensed only in accordance with these terms. These copyrights do not apply to any creative work made by you, the user.

2. By installing, using or distributing the software you, on your own behalf and on behalf of your employer or principal, agree to these terms. If you do not agree to any of these terms, you may not use, copy, transmit, distribute, nor install this software - return it to the place of purchase within 14 days to receive a full refund.

3. This software, and all accompanying files, data and materials, are distributed "as is" and with no warranties of any kind, whether express or implied except as required by law. If you intend to rely on this software for critical purposes you must test it fully prior to using it, install redundant systems and assume any risk.

4. We will not be liable for any loss arising out of the use of this software including, but not limited to, any special, incidental or consequential loss. Your entire remedy against us for all claims is limited to receiving a full refund for the amount you paid for the software.

5. You may not use this software in any circumstances where there is any risk that failure of this software might result in a physical injury or loss of life. You may not use this software if you do not regularly backup your computer, or do not have antivirus and firewall software installed on the computer, or keep sensitive data unencrypted on your computer. You agree to indemnify us from any claims relating to such use.

6. You may copy or distribute the installation file of this software in its complete unaltered form but you may not, under any circumstances, distribute any software registration code for any of our programs without written permission. In the event that you do distribute a software registration code, you will be liable to pay the full purchase price for each location where the unauthorized use occurs.

7. Use of data collected by the software is subject to the NCH Software Privacy Statement which allows automatic anonymized collection of usage statistics in limited circumstances. 8. Choice of Law. If you reside in the United States, your relationship is with NCH Software, Inc, a United States company, and this agreement is governed by the laws and courts of Colorado. If you reside anywhere in the world outside of the United States, your relationship is with NCH Software Pty Ltd, an Australian company, and this agreement is governed by the laws and courts of the Australian Capital Territory. Such courts have continuing and exclusive jurisdiction over any dispute between you and us, regardless of the nature of the dispute. 9. U.S. Customers Only: Arbitration Agreement and Class Action Waiver: PLEASE READ THIS CAREFULLY. IT MAY AFFECT YOUR RIGHTS.

If you reside in the United States, NCH Software and you agree to arbitrate all disputes and claims between us. This agreement to arbitrate is intended to be broadly interpreted. References to "NCH" "you," and "us" include our respective subsidiaries, affiliates, agents, employees, predecessors in interest, successors, and assigns. This arbitration agreement does not preclude you from bringing issues to the attention of U.S. federal, state, or local agencies. Such agencies can, if the law allows, seek relief against us on your behalf. This Agreement evidences a transaction in interstate commerce, and thus the Federal Arbitration Act governs the interpretation and enforcement of this provision. This arbitration provision shall survive termination of this Agreement.

A party who intends to seek arbitration must first send to the other, by certified mail, a written Notice of Dispute ("Notice"). The Notice to NCH should be addressed to:

Legal Department

NCH Software, Inc.

6120 Greenwood Plaza Blvd, Ste 120

Greenwood Village CO, 80111

USA

("Notice Address"). The Notice must (a) describe the nature and basis of the claim or dispute; and (b) set forth the specific relief sought ("Demand"). If NCH and you do not reach an agreement to resolve the claim within 30 days after the Notice is received, you or NCH may commence an arbitration proceeding. The amount of any settlement offer made by NCH or you shall not be disclosed to the arbitrator.

A. The arbitration will be governed by the Commercial Arbitration Rules and the Supplementary Procedures for Consumer Related Disputes (collectively, "AAA Rules") of the American Arbitration Association ("AAA"), as modified by this Agreement, and will be administered by the AAA. The AAA Rules are available online at adr.org, by calling the AAA at 1-800-778-7879, or by writing to the Notice Address. The arbitrator is bound by the terms of this Agreement. All issues are for the arbitrator to decide, including issues relating to the scope and enforceability of the arbitration provision. Unless NCH and you agree otherwise, any arbitration hearings will take place in Greenwood Village Colorado. If your claim is for \$10,000 or less, we agree that you may choose whether the arbitration will be conducted solely on the basis of documents submitted to the arbitrator, through a telephonic hearing, or by an in-person hearing as established by the AAA Rules. If your claim exceeds \$10,000, the right to a hearing will be determined by the AAA Rules. Regardless of the manner in which the arbitration is conducted, the arbitrator shall issue a reasoned written decision. NCH will pay all AAA filing, administration, and arbitrator fees for any arbitration initiated in accordance with the notice requirements above. If, however, the arbitrator finds that either the substance of your claim or the relief sought in the Demand is frivolous or brought for an improper purpose then the payment of all such fees will be governed by the AAA Rules. In such case, you agree to reimburse NCH for all monies previously disbursed by it that are otherwise your obligation to pay under the AAA Rules. In addition, if you initiate an arbitration in which you seek more than \$75,000 in damages, the payment of these fees will be governed by the AAA rules. B. The arbitrator may award declaratory or injunctive relief only in favor of the individual party seeking relief and only to the extent necessary to provide relief warranted by that party's individual claim. YOU AND NCH AGREE THAT EACH MAY BRING CLAIMS AGAINST THE OTHER ONLY IN YOUR OR ITS INDIVIDUAL CAPACITY, AND NOT AS A PLAINTIFF OR CLASS MEMBER IN ANY PURPORTED CLASS OR REPRESENTATIVE PROCEEDING. Further, unless both you and NCH agree otherwise, the arbitrator may not consolidate more than one person's claims, and may not otherwise preside over any form of a representative or class proceeding. If this specific provision is found to be unenforceable, then the entirety of this arbitration provision shall be null and void.

C. Notwithstanding any provision in this Agreement to the contrary, we agree that if NCH makes any future change to this arbitration provision (other than a change to the Notice Address) you may reject any such change by sending us written notice within 30 days of the change to the Arbitration Notice Address provided above. By rejecting any future change, you are agreeing that you will arbitrate any dispute between us in accordance with the language of this provision.

D. To opt out of this Arbitration Agreement and class action waiver send an Opt Out notice to the Notice Address stating "I am electing to opt out of the Arbitration Agreement and class action waiver contained in the Legal Terms applicable to my purchase of an NCH product." Your Opt Out Notice must include the date and proof of purchase. The Opt Out Notice must be postmarked no later than thirty (30) days after the date of purchase. A separate Opt Out Notice must be sent for each product purchased.

## **Common Tasks - Getting Started**

After you first install Express Invoice, the startup wizard will run. This will prompt you for the most basic information about your business, including your company name, address, and contact details.

After you have completed the startup wizard, you will be able to create your first quote, order, or invoice without any further configuration. All defaults should work "out of the box." Click on the **Create Invoice** option from the main screen to create your first test invoice. For more information on filling out an invoice, please see the Creating Invoices section of this manual. Once you have created your first test invoice, you can go back and fine-tune Express Invoice by configuring the program settings in the Options dialog (from the Tools menu). This lets you set up more detail about your business, tax rates, the layout of invoices, and more. Express Invoice is designed to learn from you as you go. Data, such as customers and invoice items, do not need to be set up in advance—they can be set up as part of the invoice generation process. Express Invoice also remembers all your options the first time you do something, so when you do it again it will be faster for you.

## **Common Tasks - Keyboard Shortcuts**

The following list shows shortcuts for the most common tasks used in Express Invoice: **Main Screen**

- New Invoice **Ctrl+N**
- Apply Payment **Ctrl+Y**
- Open Invoices List **Ctrl+I**
- New Quote **Ctrl+Q**
- Open Quotes List **Ctrl+U**
- New Order **Ctrl+D**, **F11**
- Open Orders List **Ctrl+S**
- Add New Customer **F8**
- Open Customers List **Ctrl+C**
- Add New Item **F7**
- Open Items List **Ctrl+T**
- Open Payments List **Ctrl+P**
- Open Recurring Invoices List **Ctrl+R**
- Open Recurring Orders List **Ctrl+F11**
- Run Recurring Invoices **F5**
- Run Automatic Statements **F6**
- Open Web Access **Ctrl+W**
- Access Program Options **Ctrl+O**
- Open Help Documentation **F1**
- Exit (Turn Off) Express Invoice **Alt+F4**

## **Reports**

- Print this report **Ctrl+P**
- Save to PDF **Ctrl+S**
- Send this report by email **Ctrl+E**

## **Invoices List**

- New Invoice **Ctrl+N**
- Delete Invoice **Delete**
- Edit Invoice **Alt+Enter**
- Find Invoice **Ctrl+F**
- Find Next Invoice **F3**
- Print Invoice **Ctrl+P**
- Print Preview **Ctrl+Shift+P**
- Email Invoice **Ctrl+E**
- Show Log **Ctrl+L**
- Apply Payment **Ctrl+Y**
- Apply Credit Note **Ctrl+C**
- Preview Packing Slip **Ctrl+Shift+S**
- Print Packing Slip **Ctrl+S**
- Close Window **Esc**

## **Invoice**

- Edit selected Item **F2**
- Delete selected Item **Ctrl+D**

## **Quotes List**

- New Quote **Ctrl+N**
- Delete Quote **Delete**
- Edit Quote **Alt+Enter**
- Find Quote **Ctrl+F**
- Find Next Quote **F3**
- Print Quote **Ctrl+P**
- Print Preview **Ctrl+Shift+P**
- Email Quote **Ctrl+E**
- Close Window **Esc**

### **Quote**

- Edit selected Item **F2**
- Delete selected Item **Ctrl+D**

### **Orders List**

- New Order **Ctrl+N**
- Delete Order **Delete**
- Edit Order **Alt+Enter**
- Find Order **Ctrl+F**
- Find Next Order **F3**
- Print Order **Ctrl+P**
- Print Preview **Ctrl+Shift+P**
- Email Order **Ctrl+E**
- Close Window **Esc**

## **Order**

- Edit selected Item **F2**
- Delete selected Item Ctrl+D

### **Customers List**

- Add New Customer **Ctrl+N**
- Delete Customer **Delete**
- Edit Customer Details **Alt+Enter**
- Create Quote **Ctrl+Q**
- Create Order **Ctrl+O**
- Invoice Customer **Ctrl+I**
- Apply Payment **Ctrl+Y**
- Email Customer **Ctrl+E**
- Telephone Customer **Ctrl+T**
- Find Customer **Ctrl+F**
- Find Next Customer **F3**
- Close Window **Esc**

## **Payments List**

- New Payment **Ctrl+N**
- Delete Payment **Delete**
- Edit Payment **Alt+Enter**
- Charge Credit Card **Ctrl+C**
- Find Payment **Ctrl+F**
- Find Next Payment **F3**
- Print Preview **Ctrl+Shift+P**
- Print Receipt **Ctrl+P**
- Email Receipt **Ctrl+E**
- Close Window **Esc**

## **Refunds List**

- New Refund **Ctrl+N**
- Delete Refund **Delete**
- Edit Refund **Alt+Enter**
- Charge Credit Card **Ctrl+C**
- Find Refund **Ctrl+F**
- Find Next Refund **F3**
- Print Preview **Ctrl+Shift+P**
- Print Receipt **Ctrl+P**
- Email Receipt **Ctrl+E**
- Close Window **Esc**

## **Items List**

- Add New Item **Ctrl+N**
- Delete Item **Delete**
- Edit Item **Alt+Enter**
- Find Item **Ctrl+F**
- Find Next Item **F3**
- Close Window **Esc**

## **Recurring Invoices List**

- New Invoice **Ctrl+N**
- Delete Recurring Invoice **Delete**
- Edit Recurring Invoice **Alt+Enter**
- Preview Recurring Invoice **Ctrl+Shift+P**
- Find Recurring Invoice **Ctrl+F**
- Find Next Recurring Invoice **F3**
- Run Selected Invoice Now **Ctrl+R**
- Close Window **Esc**

## **Recurring Orders List**

- New Order **Ctrl+N**
- Delete Recurring Order **Delete**
- Edit Recurring Order **Alt+Enter**
- Preview Recurring Order **Ctrl+Shift+P**
- Find Recurring Order **Ctrl+F**
- Find Next Recurring Order **F3**
- Run Selected Order Now **Ctrl+R**
- Close Window **Esc**

## **Credit Notes List**

- New Credit Note **Ctrl+N**
- Delete Credit Note **Delete**
- Edit Credit Note **Alt+Enter**
- Find Credit Note **Ctrl+F**
- Find Next Credit Note **F3**
- Print Credit Note **Ctrl+P**
- Email Credit Note **Ctrl+E**
- Close Window **Esc**

### **Credit Note**

- Edit selected Item **F2**
- Delete selected Item **Ctrl+D**

## **Salespeople List**

- Add New Salesperson **Ctrl+N**
- Delete Salesperson **Delete**
- Edit Salesperson **Alt+Enter**
- Find Salesperson **Ctrl+F**
- Find Next Salesperson **F3**
- Close Window **Esc**

## **Common Tasks - Creating Quotes**

You can create quotes for customers using Express Invoice and later turn the quote into a sales order and/or an invoice.

To create a new quote, click **Create Quote** from the left sidebar on the main window.

## **Enter the Customer Details**

You can either select an existing customer's name from the drop down menu, which will fill out their saved details (such as shipping information) for you, or you can enter a new customer's name and address into the fields.

## **Enter Quote Details**

In the upper right, you can specify the date the quote was created, and the salesperson. In the bottom of this window, you can enter any notes that pertain to the quote being created.

## **Enter Item Information**

Click anywhere inside the item list area to add a new item listing to the quote. If you have already created items that can be entered on your quotes, sales orders and invoices, either type or select the item number from the Item column, or select the product from the Description column drop-menu. Adjust the quantity in the Quantity column, and the line total will automatically be updated for you. If the item you are entering has not been added to the system already, you can type the item details into the item list, and Express Invoice will ask if you'd like to save the new item information when you are done filling out the quote.

## **Completing the Quote**

You have several options once you are finished filling out the details of the quote. You can either save the quote as a draft, or record the quote in the system. To save or record, select one of the options from the Record drop-menu at the bottom of the window:

- Record and Print: Record and send the quote to a printer.
- Record and Email: Record and turn the quote into a pdf and send it to the customer's email address.
- Record and Fax: Record and send the quote to the customer's fax number.
- Record Only: Just record the quote. You can print, email, or fax it later, if needed.
- Save as Draft: Save the quote, but don't record. It can be altered and sent later.

## **Common Tasks - Creating Sales Orders**

You can create sales orders from scratch, or from an preexisting quote using Express Invoice. Once the order is fulfilled you can turn the sales order into an invoice.

To create a sales order, click **Enter New Order** from the left sidebar on the main window. **Create a Sales Order from an Existing Quote**

Select a quote from the drop-down menu, or open the quote list and select an existing quote. The quote details, including customer and item information, will be filled out for you. You can change any of the information necessary to update the sales order. When you are finished, see Completing the Sales Order below.

### **Create a New Sales Order**

If you will not be converting an existing quote into a sales order, enter the customer's name and address, and specify the sales order details in the fields at the top of the screen. Enter item information by clicking in the item list area, and entering the item details for the order. If the items you are entering are already entered in the system, you can select the item information using the drop-menu in the details column, or you can enter a new item and Express Invoice will add the item to the system for you.

## **Completing the Sales Order**

You have several options once you are finished filling out the details of the order. You can either save the order as a draft, or record the order in the system. To save or record, select one of the options from the Record drop-menu at the bottom of the window:

- Record and Print: Record and send the order to a printer.
- Record and Email: Record and turn the order into a pdf and send it to the customer's email address.
- Record and Fax: Record and send the order to the customer's fax number.
- Record: Just record the order. You can print, email, or fax it later, if needed.
- Save as Draft: Save the order, but don't record. It can be altered and sent later.
- Save as Recurring: Save the order with a schedule of when and how often it is to be sent. When the order is due to be sent, Express Invoice will first confirm that the order is to be sent then automatically send it using the method was last used (i.e., Print, Email or Fax).

## **Common Tasks - Creating Invoices**

You can create invoices for customers using Express Invoice, using an existing quote, sales order, or by simply creating a new invoice.

To create an invoice, click the **Invoice** on the main window toolbar.

## **Create an Invoice from an Existing Quote or Order**

In Invoice section of the window in the upper right corner, there is a drop menu labeled Create From. Click it to select an existing quote, order or draft invoice. Select the quote, order, or draft from the window that appears by selecting it in the list and clicking the Select button. The details from the quote, order, or draft will then be filled out in the new invoice for you. You can change any of the information necessary to update the invoice. When you are finished, see Completing the Invoice below.

## **Create a New Invoice**

## **Enter the Customer Details**

You can either select an existing customer's name from the drop down menu, which will fill out their saved details (such as shipping information) for you, or you can enter a new customer's name and address into the fields.

## **Enter Invoice Details**

In the upper right, you can specify the date the invoice was created, and the salesperson. In the bottom of this window, you can enter any notes that pertain to the invoice being created. **Enter Item Information**

Click anywhere inside the item list area to add a new item listing to the invoice. If you have preexisting items, either type or select the item number from the Item column, or select the product from the Description column drop-menu. Adjust the quantity in the Quantity column, and the line total will automatically be updated for you.

If the item you are entering has not been added to the system already, you can type the item details into the item list, and Express Invoice will save the new item information when you are done filling out the invoice.

## **Completing the Invoice**

You have several options once you are finished filling out the details of the invoice. You can either save the invoice as a draft, or record the invoice in the system. To save or record, select one of the options from the Record drop-menu at the bottom of the window:

- Record and Print: Record and send the invoice to a printer.
- Record and Email: Record and turn the invoice into a pdf and send it to the customer's email address.
- Record and Fax: Record and send the invoice to the customer's fax number.
- Record with Payment: Record the invoice and apply payment toward the customer's account. You can print, email, or fax it later, if needed.
- Record Only: Just record the invoice. You can print, email, or fax it later, if needed.
- Save as Draft: Save the invoice, but don't record. It can be altered and sent later.
- Save as Recurring: Save the invoice with a schedule of when and how often it is to be sent. When the invoice is due to be sent, Express Invoice will first confirm that the invoice is to be sent then automatically send it using the method was last used (i.e., Print, Email or Fax).
- Save [and Preview: Save the invoice and preview it.](recurringdialog.html)

When recurring invoices are due to be sent, Express Invoice will first confirm that the invoice is to be sen[t, then will automatically send it usin](custominvoice.html)g the method last used (i.e., print, email, fax). **See also:**

- **Recurring Invoice Schedule**
- **Customizing Invoices**

## **Common Tasks - Receiving Payment for Invoices**

To apply a payment received from a customer, click **Apply Payment** from the left sidebar in the main window, or click **Payment** from the main toolbar. In the Payment window, enter the date the payment was received, then select a customer or invoice number to bring up the amount that is owed. If the payment received does not match the amount owed, you can change the amount, and the customer's account balance will be updated. Select the method of payment, and enter a reference number for your records (optional). Click **Record** to record and to apply the payment to the customer's account balance.

Note: Express Invoice uses an account-based payment system where payments are applied to the customer's account - not to a specific invoice. This makes it able to handle advance payments or payments without specified invoice numbers much better. When you receive a payment, the payment is applied to a customer not a specific invoice. You can, however, enter a soft cross-reference between a payment and invoice. This is for reference and ease of use only and is optional.

## **Common Tasks - Tracking Unpaid Invoices**

You can view which customers are overdue on payments at any time from several areas: **Customer List**

Access the Customer List by clicking **Open Customer List** from the left sidebar in the main screen. You'll see a list of all customers in this list. The third column displays the due date of the oldest outstanding balance for each customer. Clicking the Due Date heading will rearrange the Customer List by invoice due date.

### **Unpaid Accounts Report**

Access the Unpaid Accounts Report by clicking **Unpaid Accounts** under Reports in the middle of the main screen. Select to sort the report by customer, balance, due date, last invoice balance, or salesperson. The report that appears shows only those customers with outstanding balances.

### **Aging Accounts Report**

Access the Aging Accounts Report by clicking the Reports button in the toolbar and selecting Aging Accounts. Select to sort the report by customer, or by days accounts are due by. You can also select whether the report appears in ascending or descending order, and whether you want to view all customers or just a select few.

### **Send Automatic Statements**

You can use Express Invoice to send automatic statements to customers to remind them of their balances. To do this, click the Options button from the main toolbar, and click the General link in the sidebar. In the **Automatic Statements** section you can select to send automatic statements to every customer with an outstanding balance or just to customers who are overdue, and set a minimum amount a statement is sent for.

## **Common Tasks - Reporting**

To access Express Invoice's reports, click on the **Reports** button on the main window toolbar. Then, select the menu item for the report you wish to view. For some reports (e.g. the Invoices Report), you will be asked to provide a date range for the reporting period.

Express Invoice provides the following reports:

- Unpaid Accounts This report lists all customer accounts for which money is currently owed; i.e. the customer's account balance is positive.
- Invoices This report lists all invoices created within the specified reporting period.
- Quotes This report lists all quotes created within the specified reporting period.
- Orders This report lists all orders created within the specified reporting period.
- Payments This report lists all payments received from customers within the specified reporting period.
- Salesperson This report lists the total amount invoiced by each salesperson within the specified reporting period, showing each salesperson's total as a percentage of the whole company's invoices for that period.
- Item Sales This report lists the total number of each item which was invoiced for, during the specified reporting period. The quantities reported in this report may be different to the inventory report, because the item sales report contains the items sold as reported in invoices for a specified period of time, where as the inventory report is a current snapshot of on-hand items quantities available for sale.
- Items Per Customer This report lists the items invoiced by a specific customer, during the specified reporting period.
- Inventory This report list the current quantity of all items for which inventory is managed. The quantities reported in this report may be different to the item sales report, because the item sales report contains the items sold as reported in invoices for a specified period of time, where as the inventory report is a current snapshot of on-hand items quantities available for sale.
- Customers This report lists the customers and their information.
- Customer Sales This report shows totals of sales revenue and sales tax for each customer, during the specified reporting period.
- Aging Accounts This report lists all accounts receivable that are outstanding and when they are due.
- Sales Tax Report This report totals all tax amounts on all invoices created within the specified reporting period.

## **General - Customizing Invoices**

Express Invoice allows you to customize invoices to suit the needs of your business. You will be able to change certain labels, include foot notes to your customers, and add your business logo, add color and borders, among other options.

To change the way an invoice looks and the content it contains, there are three settings pages that allow you to control the layout, content, and style of your invoices. Click the **Options** icon in the main toolbar, and you'll see sidebar links for the Page Layout, Invoice Styles, and Invoice pages:

## **Page Layout**

The Page Layout page is where you specify settings that affect how the invoice will appear on the page, including paper size, margins, and if you need to position the billing and shipping address for windowed envelopes.

For more information on the Page Layout page, see the Options~Page Layout topic in this manual.

## **Invoice Styles**

The Invoice Styles page is where you can add color, adjust the font and font size, add borders, and adjust the placement of certain blocks of text around the invoice. There are also invoice templates you can select from, or completely customize your own invoice.

For more information about the Invoice Styles page, see the Options~Invoice Styles topic in this manual.

## **Invoice**

The Invoice page is where you should look if you want to change the wording on the invoice. For example, if you want the Quantity heading in the items list to say Hours, you would change it here.

This page also allows you to control whether certain headings show, if Paid or Overdue watermarks are printed, whether you want include a remittance slip with the invoice, and many other options.

For more information about the Invoice page, see the Options~Invoice topic in this manual. **Add a B[usiness Logo to Invoices](invoicelayout.html)**

You can add your company's business logo to quotes, sales orders, invoices, and reports you print or s[ave as pdf. To add a logo, click the](invoicestyle.html) **Options** icon in the main toolbar, and click on Business Tab. **[Logo Image File](invoicecontent.html)** field, click the browse button [...], browse to your image file location (the file must be in jpg/bmp/gif format), and open it. In the **Logo Height** field, enter the height, in inches, you would like the invoice to appear on your invoices, and the logo will be adjusted according to the appropriate aspect ratio to fit. Note that any resizing should be done only from larger size to smaller size to avoid distortion of your logo.

## **See also:**

- Options~Page Layout
- Options~Invoice Styles
- Options~Invoice

## **General - Mail Merge**

Mail Merge is a powerful tool that is included in most new word processing applications. When understood and used effectively it can cut down the time taken to do bulk tasks, like sending letters to customers, exponentially. This section of the help is not just limited to exports from Invoice either, if you take the time to read and experiment with what's said on this page you can set up Mail Merge with other applications increasing productivity even more. To make things easier read the instructions entirely before following them step by step.

Mail Merge is a 6 step process:

- 1. Create a data file.
- 2. Connect the file to a document.
- 3. Write the document you want to bulk send.
- 4. Insert 'place holders' in the document that correspond to parts of the data file.
- 5. Select which entries in the data file are to fill the 'place holders'.
- 6. Merge the data file and the document

If some (or all) of that doesn't make sense now don't worry, everything is detailed step by step below using Invoice and Microsoft Office Word 2007 and Invoice and Open Office 2.2 Writer as examples. Just keep in mind as you are reading that any program that advertises a mail merge feature will need to have ways of doing the above steps, all you have to do is figure out which buttons to press to do them (and if it's not immediately obvious then you may want to consider using another program!).

### **Step 1: Create a data file**

The point of this step is to create a file that is able to be 'understood' by whatever program is doing the merge. Nearly all programs that can mail merge (including Microsoft Word and Open Office Writer) are able to 'understand' a file type called 'CSV' so when we want to create a data file from within Invoice, Invoice automatically 'exports' the file as 'CSV'. There are two different possibilities for CSV files within Invoice:

- Customer details
- Reports

In our example we'll export the customer details to a CSV file. Follow similar steps to those found below to export a Report, just select 'Save as CSV' from the file menu of the report screen.

- 1. Go to view then select Customers from the main menu (or you could press Ctrl+C)
- 2. Select the customers who you wish to export the data from (hold down Ctrl and click to select multiple customers)
- 3. Go to Customer in the menu and select 'Export to CSV (for Mail Merge)'.
- 4. Navigate to the folder you want the file to be in and type a name for the file, then click Save. Make sure you remember or write down where you have saved the file as you'll need to know this later.
- 5. A box should pop up saying whether the export has been successful or not. Read it and click OK.

Congratulations! You've just exported the file, which now contains all the following data for the customers you selected:

- The customer's name
- The contact person
- The contact person's first name
- The first 4 lines of their address
- The customer's fax number
- The salesperson who dealt with that customer

### **Step 2: Connect the file to a document**

This step connects the data file and the document together ready to be 'merged'. Instructions on how to do this for Microsoft Office Word 2007 and Open Office 2.2 Writer are below. Microsoft Office Word 2007

- 1. Start Word.
- 2. Click on the tab at the top of window that says 'Mailings'.
- 3. Click 'Select Recipients' in the Mailing tab, then scroll down and select 'Use Existing List...'
- 4. Navigate to the folder where you exported the CSV file, select it and click Open.

## Open Office 2.2 Writer

- 1. Start Writer.
- 2. Go to File then New then select Spreadsheet.
- 3. In the spreadsheet window open the CSV file.
- 4. Go to File then Save As, from the drop down box select the dBASE format and click Save.
- 5. Close the Spreadsheet program.
- 6. Back in Writer go to File then New then select Database.
- 7. In the box that pops up select 'Connect to an existing database' then from the drop down menu select dBASE and click Next.
- 8. Click on Browse and find the folder where you saved the dBASE file in the Spreadsheet program. Select it and click OK then click Next.
- 9. Make sure that 'Yes, register the database for me' is selected and both of the checkboxes are NOT selected. Click Finish and save this file where you saved the dBASE file.
- 10. Finally go to View and click 'Data Sources' if your file isn't there then right click on the left window go to 'Registered databases...' select your file and click ok.

### **Step 3: Write the document**

This is pretty self explanatory. The only difference is that whenever you want to write something that would be contained in the data file you just connected, leave a space. If you feel confident, you can combine this step with next one inserting place holders as you go to save you having to come back later.

Tip: Make sure you put spaces where they are needed around the place holders, they're not put in for you e.g. Dear < < Customer\_Name> > , merges to -> Dear Bob, where as Dear< < Customer\_Name> > , merges to -> DearBob,

## **Step 4: Insert place holders**

This step is to tell the program where to put different parts of the data file. To do this you insert place holders in the place of where you would normally manually type the data. When you eventually merge, these place holders will be replaced with data from the data file. Microsoft Office Word 2007

- 1. Click the part of the document where you want to insert the place holder.
- 2. Click 'Insert Merge Field' in the Mailing tab, then scroll down and select the place holder you want to insert.

## Open Office 2.2 Writer

- 1. Click the plus next to your database in the view data source window.
- 2. Click the plus next to the Tables icon.
- 3. Double click on the table that is listed.
- 4. In the window to the right you should see all the data contained in the file organized into columns. Click and drag the column names into the document where you want the place holders.

## **Step 5: Select parts of the data file**

## Microsoft Office Word 2007

1. Click 'Edit Recipient List' in the Mailing tab.

2. Check or uncheck the appropriate boxes that correspond to the data you want to insert. Open Office 2.2 Writer

- 1. Click the 'Mail Merge' button from the data sources toolbar.
- 2. Go to Step 6, you can click the left and right arrows to preview what the finished document will look like, if there is a particular part of the file you don't want included then preview it and check the box 'Exclude this recipient'.

### **Step 6: Merge**

### Microsoft Office Word 2007

- 1. Click 'Finish & Merge' in the Mailing tab, scroll down and select 'Edit Individual Documents...'
- 2. Select 'All' and click OK
- 3. A new document will pop up with all the merging taken care of! Make sure you save, print, email or do whatever you wanted to do with the document before closing it.

### Open Office 2.2 Writer

- 1. Still in the mail merge wizard having completed Step 6 go to Step 8.
- 2. This will open the merged document, from here you are presented with several options each is pretty self explanatory.

## **General - Multiple Currencies**

Express Invoice handles a business dealing with multiple currencies as a different business for each currency. For example, you could create one "business" called YourCompany - USD, and another called YourCompany - Euro. Each could handle sales tax, VAT separately and you can print reports entirely separately for the US dollar account or the EURO account. Each account, however, must be set up separately with it's own customers, contact details, invoices etc.

To add a new currency to the business: from the menu select Invoice -> Multiple Businesses. Then click Add. After you click Add, the Startup Wizard will run. Fill out the fields in the Startup Wizard the same as you did for your business originally. It is recommended the name you use for the new business currency is something logical like YourCompany - USD; relating to the currency the business represents. When the wizard is complete, specify the currency by clicking the Options icon from the toolbar in the main screen, then click the Regional tab. From here, you can enter the currency symbol, name, and other settings relating to the new currency. Remember, as you use the new currency business to treat it as an entirely new business.

## **General - Data Backup and Restore**

It is a good practice to back up your Invoice data often in the event that your PC fails, in order to reduce the lose of data. Invoice gives you several options for backing up your data, and makes it easy to restore your data when you need it.

To back up data, click the **Tools** menu and select **Back Up Data.** Select a method for backup depending on how you would like to access the data later on.

To restore data, click the **Tools** menu and select **Restore Data.** Confirm you want to restore, and browse to the location of your backup file.

## **General - Application Integration with Inventoria**

Use this help page to troubleshoot the most common problems when attempting to synchronize items or item quantities with Inventoria.

## **Unable to connect to [host name] through port [port number].**

Express Invoice was unsuccessful in its attempt to connect to Inventoria. Confirm that Inventoria is running and has Web Access enabled. Verify that the host name entered into Express Invoice is the correct host name or IP address of the computer that is running Inventoria and that the port number entered into Express Invoice matches the port number through which Inventoria accepts web connections.

## **Connection rejected -- Application integration not enabled by [program name].**

The synchronization behavior is not enabled by any business in Inventoria. Complete the setup process for Application Synchronization in the Options dialog of Inventoria.

## **Connection rejected -- invalid authorization key.**

The authorization key entered into this instance of Express Invoice does not match that of Inventoria. The authorization key is case sensitive and must exactly match the authorization key entered into Inventoria.

## **Quantity change failed -- invalid location name: [location name].**

Express Invoice is attempting to update quantities for an item at a location that does not exist in Inventoria. The location name entered into Express Invoice is not case sensitive but must otherwise match the name of one location in Inventoria.

## **Quantity change failed -- invalid item name: [item name].**

Express Invoice is attempting to update quantities for an item that does not exist in Inventoria. The most likely cause of this error is that the item was created locally or deleted from Inventoria after the most recent item synchronization.

## **General - CSV Import Wizard: Select CSV for Import**

### **Select CSV for Import CSV Import File**

Enter the name of the CSV file containing the import or click the adjacent button to open a file browsing dialog.

A CSV (Comma-Separated Value) file contains data entries separated by a comma. Many spreadsheet applications allow the user to save entered data in the CSV format.

## **General - CSV Import Wizard: Match Data Fields**

## **Match Data Fields**

This page of the wizard provides a means of associating the headers in your CSV file with the fields supported by Express Invoice Invoicing Software.

To assign a header to a specific field, click on the cell adjacent to the field. A list of unassigned headers will display, from which you may select the header you wish to assign.

## **General - CSV Import Wizard: CSV Import Results**

## **CSV Import Results**

The results page shows how many items were successfully imported, how many rows failed to produce an import, as well as all relevant errors generated during the import.

## **Options - Options ~ Business**

The Business page of the Options dialog is used to enter details about your business or company. Most of the Company Details information is printed on each invoice, statement or report. If you don't want the information printed you can leave the fields blank.

### **Business Name**

Enter the official name of the business (e.g., Acme Corporation, Inc).

#### **Registered Number**

In many countries, each business has an official number which must be displayed on the invoice. Please enter it here.

#### **Address**

Enter the address of your business as you want it to be printed on the invoice.

#### **Contact Details**

Enter the contact details you want on the invoice. For example, phone, fax and email address.

## **Options - Options ~ Logo**

## **Logo Image File**

To add your logo to invoices, statements and other reports, you can select the file path to a jpg/bmp/gif/png image.

## **Logo Height**

The logo height field determines the size of your logo when it is printed. The logo will be enlarged or reduced according to the height entered while still maintaining the correct aspect ratio.

## **Options - Options ~ Regional**

The Regional tab of the Options dialog is used to specify which currency symbols, date format, paper size, and measurement units you use in your business.

## **Country**

Enter the country of your business.

### **Decimal Mark**

This is the symbol used for the decimal point; usually a dot everywhere but in Europe, where a comma is used.

### **Thousands Separator**

This is the symbol used to separate thousands; usually a comma.

### **Printed Date Format**

This is the date format used for printing or pdf generation.

#### **Measurement Units**

This is the units used for measurements, either inches or millimeters.

## **Options - Options ~ Currency**

## **Currency Symbol**

This is the symbol used for money in your country, such as \$.

#### **Currency Name**

This is the name used for money in your country. For example, Dollars or Pounds.

### **Currency Order**

Use this option to select if the currency symbol is before the number (e.g., \$10.00) or after the number (e.g., 10.00\$).

### **Currency Digits**

Use this option to set the number of digits after the decimal point. It can be set to a number between zero and ten, inclusive.

**WARNING: Changing the currency digits will corrupt any amounts already entered in existing invoices.**
# **Options - Options ~ Tax**

The Tax tab of the Options dialog is used to configure any sales tax, GST or VAT rates that are applied to items.

# **Tax Rates**

The groupbox contains the list of user defined tax names and corresponding rates.

#### **Add**

Click the Add button to add a new tax rate.

# **Edit**

Click the Edit button to edit the details of the tax rate selected in the list.

# **Delete**

Click the Delete button to delete the tax rate selected in the list.

# **Reset Tax Rates**

Click the Reset Tax Rates button to reset all the the tax rates in your list.

# **Tax Options**

# **By default items have this tax rate**

Any new item will have this rate selected by default.

# **Item prices are tax inclusive (presumed to already include tax)**

If this is ticked, all items subject to tax will be priced and displayed as being tax inclusive.

# **By default new customers are tax exempt**

If ticked, any new customer will be marked as tax exempt (so no sales tax will be applied). Use this if you mainly export.

#### **Display combined tax rates separately**

When this option is enabled, ExpressInvoice will display the sub tax rates separately instead of the combined tax name.

#### **Show sales tax rate as column on invoice**

Select this option if you would like to display the sales tax in percentage and/or name in the item rows.

### **Show sales tax rate percent (e.g., 8.90 %)**

Select this option if you would like to display the sales tax in percentage in the item rows.

# **Show sales tax name (e.g., GST)**

Select this option if you would like to display the sales tax name in the item rows.

# **Show sales tax amount as a column on invoice (UK only)**

Select this option if you would like to display the sales tax amount in the item rows.

# **Options - Options ~ Payment[s](http://www.eway.com.au/)**

The Payments tab of the Options dial[og is where credit card payments are](eway.html) configured, so that you can accept credit card payments from customers using Express Invoice. Credit card gateways can virtually take the place of physical credit card swipe machines and process your customer's payments securely.

A list of the available credit card gateways [appears on this page. If you d](http://www.paypal.com/)o not see any gateways, click the **Check for Updates** [button to refresh the list. By updating](paypal.html) the list, you will see credit card gateways that have been tested with Express Invoice.

To configure settings for a gateway, select it from the list so that its name is highlighted, and click the Options button. To enable a credit card gateway for charging customers, check the box to the left of its name. Only one credit card gateway can be selected at a time. Note that if you do not enable a gateway by checking its box, credit card charging with Express Invoice will not be possible.

For more information about each of the supported gateways, click the links below:

#### ● **Authorize**

- Authorize website: www.authorize.net
- Authorize getting started guide www.authorize.net/files/gettingstarted.pdf
- Also see the Authorize account settings topic in this manual.
- **Eway**
	- Eway Australia website: http://www.eway.com.au/. More countries are available by clicking the flags in the upper right corner of this website.
	- Also see the Eway account settings topic in this manual.
- **PayPal**
	- PayPal website: www.paypal.com. You will want to set up a PayPal account.
	- Also see the Paypal Account Settings topic in this manual.

# **Check for Updates**

Connect to the internet and check for updates, or for support for additional gateways.

# **Configure**

Configure or adjust the settings for the selected account.

# **Payment Methods**

When you apply a payment you select the payment method. This can then be used to create reports of payments and to aid reconciling statements. You can change the default list of payments by entering a comma separated list of the methods your company accepts here. An example is Check,Bank Deposit,Credit Card etc.

# **Options - Options ~ Inventory**

If you use NCH Software's inventory program, Inventoria, you can synchronize data about stock quantities between Inventoria and Express Invoice.

# **Show warning for items that aren't in stock**

Check this box to show a warning during Invoice/Sales Order creation if invoiced/ordered items aren't in stock.

# **Inventoria Synchronization Settings**

# **Allow Express Invoice Invoicing Software to synchronize with Inventoria**

Check this option to permit Express Invoice Invoicing Software to connect remotely with Inventoria for downloading current item data and uploading quantity changes.

# **Access Authentication Code (match it to server program):**

Enter the code that Express Invoice will use to connect to a server Inventoria program.

# **IP Address of server program (not including 'http://'):**

Enter the address or IP of the server program to which Express Invoice should connect. **Port number used by server program:**

Enter the port number used by the server program to accept web connections. Inventoria has a default port number of 1097.

#### **Location name for this business profile:**

Select or enter the name of the location in the server Inventoria which corresponds to the current business profile in Express Invoice.

#### **Retrieve Locations**

Use this button to request a list of locations existing in the server Inventoria.

# **Update Now**

Use this button to immediately perform an item synchronization using the current settings. Note this will import all items from the server Inventoria, but it will only update the quantities from items at the selected location.

# **Options - Options ~ Page Layout**

The Page Layout page of the Options dialog is used to specify how your printed pages will be laid out, including paper size, margins, and if you want to set the placement of the Bill-to and Ship-to addresses for windowed envelopes.

#### **Paper Size**

Select the paper size you will be printing your invoices, reports and statements on from the drop menu. It is also the paper size used for pdf generation.

#### **Margins**

Set the margins for all reports, invoices, orders and quotes here by entering new margins for the top/bottom and the sides.

#### **Windowed Envelopes**

This section of the layout page allows you to customize the positioning of the Bill-to and Ship-to addresses, and the company info block, to align with windowed envelopes.

### **Enable Address Positioning**

When this option is checked, the billing and shipping addresses will be offset to the default settings shown in the boxes below. **Please note** that enabling this feature may create conflicts with the positioning of other elements on your invoice. Check the Invoice Styles page and preview your template or page styles to make sure no overlap occurs between different text elements.

#### **Bill-to and Ship-to Address Offset**

When the Enable Address Positioning option is enabled, you can adjust the position of the Bill-to and Ship-to address. Enter values for how far the address should be from the top and left edges of the envelope when the invoice is folded.

#### **Enable Company Info Positioning**

When this option is checked, the company info block will be offset to the default settings shown in the boxes below. **Please note** that enabling this feature may create conflicts with the positioning of other elements on your invoice. Check the Invoice Styles page and preview your template or page styles to make sure no overlap occurs between different text elements.

#### **Company Info Address Offset**

When the Enable Company Info Positioning option is enabled, you can adjust the position of the company info block. Enter values for how far the company info should be from the top and left edges of the envelope when the invoice is folded.

#### **Preview Layout**

Allows you to view your Invoice layout as it will appear when you Print, Email, Fax or Save it.

# **Options - Options ~ Invoice**

The Invoice Content page of the Options dialog is where you specify the content that appears on your invoice, and includes the option to customize different labels, such as column headings and other titles used on the invoice.

# **Invoice, Quote and Order Options**

# **Show Item column**

Enable this checkbox to view the Item Code column.

#### **Show Discount column**

Select this option to display the Discount column on 'Create New Invoices, Orders, and Quotes' windows.

#### **Print salesperson name**

Enable this checkbox to print the salesperson on invoices,quotes and orders.

#### **Hide Bill To and Ship To labels**

Enable this checkbox to hide Bill To and Ship To labels.

# **Replace %TEXT% in comments**

It is sometimes useful to print the Record number/Record total amount/Customer name in the foot or note comments. To do this enter in the foot/note comments with the word NUMBER, AMT, CUSTOMER, SUPPLIER circumfixed with percentages, i.e., %NUMBER% that way whenever a record is issued the %NUMBER% will be replace with the actual record number (%AMT% for total record amount, %CUSTOMER% with record's customer name, and %SUPPLIER% with record's supplier name [applicable for Bills and Purchase Orders only]).

#### **Hide Ship To when it is the same as Bill To**

Enable this checkbox to hide the Ship To label when the shipping address is the same as the billing address.

# **Invoice Options**

# **Print due date**

Enable this checkbox to print the due date on invoices.

# **Add 'Paid' text on invoices that have been paid**

Enable this checkbox if you want to place a 'Paid' text at the top of paid Invoices printout.

#### **Add 'Overdue' text to invoices that are overdue**

Enable this checkbox if you want to place an 'Overdue' text at the top of Invoices that are overdue.

#### **Add 'Copy' text to invoices that are re-printed**

Enable this checkbox if you want to place the word 'Copy' at the top of Invoices that have already been printed.

# **Include remittance slip at the bottom of the invoice**

Enable this checkbox if you want to include the remittance slip at the bottom of the invoice.

# **Invoice Numbering**

#### **Number**

This is the current invoice number. It increases every time you record a new invoice.

# **Prefix (optional)**

The invoice number prefix is optional. You can enter digits or characters to be used in front of any invoice number. If the option of synching with other devices is enabled, then the 'Device prefix' setting overrides this setting.

# **Custom Fields**

You can add custom fields that will be printed on invoices. Press Add to add a new custom field. Then you can change the field name by clicking at the left column on the text itself. You may also change it to appear at the top or the bottom of invoices by clicking at the right column and selecting the needed value. By pressing Delete you may delete the selected custom field.

### **Note and Foot Comments**

#### **Text**

Text entered here will appear at the bottom of the invoice printout or pdf.

#### **Alignment / Font Size**

Choose an alignment (Left, Right, Center) and a font size (Normal or Small) for the Note comment.

#### **Preview Invoice**

Click the Preview Invoice button to save your current settings and view your invoice template.

# **Options - Options ~ Invoice Template**

The Invoice Template page of the Options dialog is where you can create or select a page style that suits your business.

# **Select a Template**

From the template image bitmap list, you can select any templates that Express Invoice provides. Express Invoice provides the following page style options:

- **Default** This is a simple black and white template without extra design elements.
- **Custom** Select this option to create your own page style from scratch. When you select this option, the last saved custom invoice options you set will appear in the settings.
- **Pre-styled List** The list of pre-styled invoices, including Blue Trim, Blue Velvet, Citrus Splash, etc., allow you to select an invoice that is already configured with a colorful, professional look. It is possible to customize a pre-styled invoice by selecting the invoice from the list, then making any necessary changes to the settings.

#### **Preview Template**

Click the Preview Template button to save your current settings and view your template. Any change you make to the page style can be viewed by clicking this button.

# **Options - Options ~ Invoice Text**

The Invoice Text page of the Options dialog is where you can create or select a page style that suits your business. Use this page to adjust the font settings to create the invoice look you need.

# **Text**

The text attributes section is where you can specify how you want text to appear on the invoice. The attributes that you can change include the font, font size, font style, color, and alignment. See the topic for Text Attributes in this manual for more information on each text option.

#### **Use global text attributes**

Select this option if you want to apply the same text style to the entire invoice.

#### **Set styles for each text section**

Select this option to apply different text options to individual text sections. The sections are:

- Invoice Title This is the Invoice title that appears at the top of the invoice, if you select to show the title.
- Company Name Adjusting the attributes for the company name affects only how your company name appears, not the company address and contact information, which is part of the "All Other Text" section below.
- Heading Text This adjusts heading text such as the Bill to and Ship to labels, and the column headings in the items table.
- All Other Text This adjusts the text in the invoice details, company address and contact information, and billing and shipping addresses.

# **Options - Options ~ Invoice Customize**

The Invoice Customize page of the Options dialog is where you can change the page style, based on your template, that suits your business. Use this page to add decorative elements such as borders, lines and color to create the invoice look you need.

# **Borders**

The borders section allows you to place a border around your entire invoice, or to add lines to distinguish the upper and lower sections of your invoice.

**None** This option does not create a border.

**Border** The options here allow you to apply borders with thick or thin lines, single or double, in either of the colors you selected in the above Colors section.

**Header and Footer** The Header and Footer options allow you to style the top and bottom of your invoice separately if you do not what a border around the entire invoice. The selections for Header and Footer allow you to apply thick or thin lines, single or double, in either of the colors you selected in the above Colors section.

# **Header style appears above all text**

Check this option if you want the lines in the header to appear above any text on the top line of the invoice. When it is unchecked, the top line will be in line with the top text of the invoice, which gives another design option.

# **Accents**

The text block accents section is where you can add a border, color block, or lines around specific areas of text on your invoice.

# **Use global text block accents**

Selecting this option will apply the same text [accents to each text section on the invoice.](invoicecontent.html) **Set accents for each text block**

Select this option to apply different accents to individual text blocks. The sections are:

- Invoice Title This is the Invoice title that appears at the top of the invoice.
- Invoice Details This is the block of text that describes the due date, salesperson, invoice number, etc.,
- Company Info This text block includes the Company heading, address and contact details. Check the **Link Company Logo to this text block** option to ensure your company logo always appears to the left of this text block.
- Bill To and Ship To the billing and shipping addresses.
- Item Table Heading this is the heading of each column on the items table.
- Remittance Slip refers to the remittance slip at the bottom of the invoice, when this option is turned on from the Options ~ Invoice Content page.

# **Colors**

# **Color 1 and Color 2**

Click one of the color buttons to change the color scheme for the invoice. Many of the style settings refer to the colors selected here.

When the Color dialog opens, select from one of the basic colors, or for more advanced options, click the **Define Custom Colors** button. In the expanded area, you can either select from an expansive color palette, or enter an RGB code. When you have chosen your custom color, click the **Add to Custom Colors** button and click **OK** to apply the color selection to the invoice.

# **Items List**

**Shade every other line on the item list**

Check this box if you would like every other line in the invoice list to be shaded, providing for increased readability when mulitple items are present in the list.

# **Preview Template**

Click the Preview Template button to save your current settings and view your invoice template.

# **Options - Options ~ Invoice Options**

The Invoice Option page of the Options dialog is where you can re-arrange the header blocks that suits your business. Use this page to move text elements around the page to create the invoice look you need.

#### **Positioning**

The header block positioning section allows you to place blocks of text in specific areas around the top of the invoice print-outs. You see a grid structure of pull-down menus on the screen, which visually represents the rough placement of the selected block of text. For example, to make your company information appear in the upper right corner, you would select **Company Info** from the top right drop menu.

#### **Preview Template**

Click the Preview Template button to save your current settings and view your invoice template.

# **Options - Options ~ Quote**

The Quote tab of the Options page is used to set the standard text that appears on printed quotes. You can preview any changes you make by clicking **Preview Quote** at the bottom of the Quote tab dialog.

#### **Quote Text Items**

This is the text that will be printed on quotes. Select a title or heading from the drop menu, then alter the text for that item in the field to the right.

#### **Quote Numbering**

#### **Number**

This is the current quote number. It increases every time you record a new quote. Note that quote drafts are not assigned a quote number until they are recorded and saved.

# **Number Prefix (optional)**

The quote number prefix is optional. You can enter digits or characters to be used in front of any quote number. If the option of synching with other devices is enabled, then the 'Device prefix' setting overrides this setting.

#### **Note and Foot Comments**

Text entered here will appear at the bottom of the quote printout or pdf. Choose an alignment and font size for the text. The foot comment will appear beneath any note comment.

#### **Automated Customer Follow Ups**

This feature allows you to send follow up emails automatically with your specified frequency (in number of days) together with an expiration (also in days). A custom message can also be supplied that will serve as your email body/content.

#### **Preview Quote**

Click this button to save your settings and preview what the quote will look like.

#### **Advanced Settings**

An advanced option which the user can turn on quote conversion probability. Set the probability of any new quote converting to sale and set the typical conversion time. The probability of a conversion to an invoice will decrease over the conversion time.

# **Options - Options ~ Order**

The Order tab is where the standard text that appears on sales orders can be configured to meet your business needs. You can preview any changes you make by clicking the **Preview Order** button at the bottom of the Order dialog. To open the Order dialog, click the **Options** icon on the toolbar, and click the **Order** tab.

#### **Order Text Items**

This is the text that will be printed on order. Select a title or heading from the drop menu, then alter the text for that item in the field to the right.

#### **Order Numbering**

#### **Number**

This is the current order number. It increases every time you record a new order. Note that order drafts are not assigned an order number until they are recorded and saved.

#### **Number Prefix (optional)**

The order number prefix is optional. You can enter digits or characters to be used in front of any order number.If the option of synching with other devices is enabled, then the 'Device prefix' setting overrides this setting.

#### **Note and Foot Comments**

Text entered here will appear at the bottom of the order printout or pdf. Choose an alignment and font size for the text. The foot comment will appear beneath any note comment.

# **Preview Order**

Click this button to save your settings and preview what the order will look like.

# **Options - Options ~ Credit Note**

The Credit Note page is where the standard text that appears on orders can be configured to meet your business needs. You can preview any changes you make by clicking the **Preview Credit Note** button at the bottom of the Credit Note dialog. To open the Credit Note dialog, click the **Options** icon on the toolbar, and click the **Credit note** tab.

#### **Credit Note text items**

Select the text type from the drop menu and type your custom text into the field to the right.

# **Credit Note Numbering**

# **Prefix (optional):**

You can enter digits or characters to be used in front of any credit note number. The credit note number prefix is optional. If the option of synching with other devices is enabled, then the 'Device prefix' setting overrides this setting.

#### **Number:**

This is the current credit note number. It increases every time you record a new credit note.

# **Note and Foot Comments**

Text entered here will appear at the bottom of the credit note printout. The foot comment appears below the note comment. Choose an alignment and font size for the text of each comment type.

#### **Preview Credit Note**

Click this button to save your settings and preview what the credit note will look like.

# **Options - Options ~ Packing Slip**

The Packing Slip dialog is used to set the standard text that appears on printed packing slip.You can preview any changes you make by clicking Preview Packing Slip at the bottom of the Packing Slip dialog. To find the Packing Slip dialog, open the Options dialog, and click the **P**

**acking Slip** link in the left sidebar of the window under Invoice Layout.

### **Packing Slip Title**

This is the text which will be printed at the top of the packing slip.

#### **Note and Foot Comments**

Text entered here will appear at the bottom of the packing slip printout or pdf. Choose an alignment and font size for the text. The foot comment will appear beneath any note comment.

# **Preview Packing Slip**

Click this button to save your settings and preview what the packing slip will look like. Note that packing slips do not have the same style applied to them as invoices.

# **Options - Options ~ Receipt**

The Receipt tab of the Options dialog is used to set the text that appears on receipts and the way receipts are laid out.

### **Small Receipts Options**

#### **Use small size for printed Receipts**

This option forces receipts to be printed within a width of 3 inches. It is intended for use with continuous receipt paper rolls.

### **Logo height**

The logo height field determines the size of your logo when it is printed. The logo will be enlarged or reduced according to the height entered while still maintaining the correct aspect ratio. A logo jpg file must be specified on the Company tab of Options to appear on the receipt.

#### **Margins (inches or millimeters)**

Set the margins for small receipts by entering values for the top/bottom and the sides.

#### **Receipt Text Items**

This is the text that will be printed on receipts. Select a title or heading from the drop menu, then alter the text for that item in the field to the right.

### **Receipt Numbering**

#### **Number**

This is the current receipt number. It increases every time you record a new receipt.

#### **Number Prefix (optional)**

The receipt number prefix is optional. You can enter digits or characters to be used in front of any receipt number. If the option of synching with other devices is enabled, then the 'Device prefix' setting overrides this setting.

#### **Note and Foot Comments**

Text entered here will appear at the bottom of the receipt printout or pdf. Choose an alignment and font size for the text. The foot comment will appear beneath any note comment.

#### **Preview Receipt**

Click this button to save your settings and preview what the receipt will look like.

# **Options - Options ~ Statements**

The Statement dialog is used to set the text that appears on Customer and Supplier Statements, and the way some texts are laid out. You can preview any changes you make by clicking Preview Statement at the bottom of the Statement dialog. To access the Statements Options dialog, click the **Options** icon on the toolbar, and click the **Statements** tab.

### **Automatic Statements**

Customer statements can be automatically printed or sent at the end of each month. The statements can be sent to customers who have any amount due or customers who are overdue, depending on the option you select.

# **Send To**

### **All Customers**

Select this option to send automated statements to all customers with outstanding balance.

#### **Overdue Customers**

Select this option to send automated statements to customers with overdue invoices only. **Email every (days)**

Enter the number of days in between sending statements or invoices.

#### **Documents**

Select whether to send statements, overdue invoices, or both to customers.

#### **Ignore amounts under**

This option helps avoid sending statements to customers who owe just a few dollars.

### **Statement Text Items**

This is the text that will be printed on statements. Select a title or heading from the drop menu, then alter the text for that item in the field to the right.

#### **Comment**

Text entered here will appear at the bottom of the statement printout. Choose an alignment and font size for the text.

#### **Preview Statement**

Click this button to save your settings and preview what the statement will look like.

# **Options - Options ~ Web Access**

The Web Access tab of the Options dialog lets you configure settings for the Express Invoice Web Interface. The web interface works by having Express Invoice run as a mini web server. To set up the web interface, you must first make sure the server is online. Bring it online by selecting either of the following checkboxes:

- Allow access to Express Invoice on the local network
- Allow access to Express Invoice from the internet (Cloud Access)

Web Accounts lets you set up users for the Express Invoice Web Interface.

List of user accounts. Clicking the checkbox next to each account controls the Remove and Edit buttons.

# **Add**

Click Add to create a new account for the Express Invoice web interface. For more information on adding a user, see the User Account section of the screen reference section.

# **Remove**

Click the Remove button to delete the selected account from Express Invoice web accounts list. **Edit**

Click the Edit button to edit the settings for the selected account.

To access the web interface from the Express Invoice computer, the easiest way is just to click on one of the hyperlinks shown in the dialog window - both links point to the same URL. Alt[ernatively, type "http://localhost:\[port\]" into your web browser, w](http://www.nch.com.au/kb/10046.html)here "[port]" is the port number you specified in the dialog. If you want to access the web interface from elsewhere on your LAN, or from the Internet, use the following formatting when typing the URL into your web browser:

- http://computername:port e.g., http://mycomputer:96 (for use on a Local Area Network)
- http://privateip:port e.g., http://192.168.0.1:96 (for use on a Local Area Network)
- http://publicip:port e.g., http://212.137.22.14:96 (for Internet use)
- http://domainname:port e.g., http://axon.mycompany.com:96 (advanced option only use if you have a domain name set up for your IP address)

You need to make sure your firewall is not blocking the port number you have specified. Refer to your firewall settings to check the correct UDP port is opened.

Speak to your network administrator about any networking problems you have. They can usually fix routing or firewall problems. You can also refer to

http://www.nch.com.au/kb/10046.html for more information on networking problems and solutions.

# **Options - Options ~ Sync Device**

Multiple copies of Express Invoice can use the same data by turning on the Sync with other devices option. A Dropbox account is required to set this up.

**Sync this device with other devices running Express Invoice Invoicing Software** Check this box to turn on syncing with other devices.

# **Storage Location**

Dropbox: Check this option to use Dropbox as the cloud storage location.

Connect: Use this to initialize your sync setup.

Disconnect: Use this to end your sync connection.

Device prefix: This will be prepended to Invoices, Quotes, Orders, and Receipts. It will be automatically set up for devices after the first device has been synced.

# **Options - Options ~ Email**

The Email tab of the Options dialog is where your email settings can be configured. **Email Settings** Please refer to Knowledge Base Articles - Problems when sending email using our software

# **Options - Options ~ Other**

The Other tab of the Options dialog is where various general settings can be configured, including fax settings, CSV format settings, User access settings and more.

# **Send Settings**

# **Fax Settings**

Click the Fax Settings button to set up or view the fax gateway. An electronic gateway needs to be configured before you will be able to send faxes within Express Invoice. For more information and a list of recommended gateways, refer to http://www.nch.com.au/fax/services.html.

#### **CSV Format Settings**

#### **Save csv files in UTF8 character encoding**

Check this option to save csv files in utf8 character encoding.

#### **Save as csv for Excel**

Check this option to save csv files that can be opened by Windows programs such as Excel, WordPad, etc...

#### **User Access Settings**

#### **Only allow administrators and specific user(s) to run Express Invoice**

Enable this checkbox to specify users and administrators that can run Express Invoice. **Allowed user(s):**

List specific users that can run Express Invoice (e.g. user1,user2).

#### **Ask me to save changes to settings before previewing**

Ask me to save changes to settings before previewing invoices, quotes and orders.

# **Web Access - Setting Up Web Access**

Express Invoice can be set up to run as a mini web server, giving you and your employees access to Express Invoice over the Internet, from any location, as long as the main computer running Express Invoice is left running. Setting up Web Access from your local computer also enables you to assign login information for different employees, giving them varying levels of access to Express Invoice features.

Once Web Access has been set up, you can login to the Express Invoice web interface and use the same features online as you do from the Express Invoice application.

# **Web Access - How to Log On to Web Access**

To access the logon screen for Web Access, you must have first set up at least one Web Account (see Options~Setting Up Web Access). Then, you can log into Web Access through a browser using any of the following methods:

- Click on the Web Access icon in the toolbar from the main screen of Express Invoice.
- Enter the Express Invoice computer's IP address and the port number (96 by default) into a browser address bar (e.g., http://192.168.0.1:97). This information can also be found as a link on the Web Access tab of the Options dialog. This is the link you will share with other users to log in from other computers (local) or remotely (public).

On the login screen, enter your Email address along with the password you set up for the Web Account, and click on the **Login** button.

If you have forgotten your password, click the **Forgot your password?** link below the password field. After filling out your registered email address, a new password will be sent to you by email.

**See also:**

- Password Management
- Options~Web Access
- Options~Setting Up Web Access

# **Web Access - Password Management**

# **How to Change your Password**

- 1. First, login to your account and click the "Change password" link in the right sidebar under Actions.
- 2. Enter your current password.
- 3. Enter the new password you wish to use.
- 4. Re-enter the new password to confirm it.
- 5. Click OK to finish.

#### **Retrieve your Password**

From the login screen, click on the "Forgot your password?" link. Enter your email address and click OK. An email containing your reissued password will be sent to your email box. For security reasons, your password will be reset every time that you retrieve your password.

# **Web Access - Remote Access**

# **How to access Express Invoice remotely from your mobile device (e.g., iPhone / BlackBerry)**

- 1. The computer where Express Invoice is installed must be switched on, connected to the internet, and Express Invoice must be running. For convenience, you can check the **Run Express Invoice automatically when you login** option on the Other tab from the Options dialog. This will ensure Express Invoice is running whenever you turn your computer on.
- 2. Configure your firewall / router device to allow access to Express Invoice from the outside internet. Read http://www.nch.com.au/kb/10046.html for a guide on how to do this. Skip this step if you do not have a firewall / router device.
- 3. Determine the internet address of the computer running Express Invoice. This can be done using the **Web Access** tab of the Options dialog. Click on the **Run Web Routing and Test Wizard** button, and the Public Network address will be updated. Enter this address into your mobile device's web browser.

# **Web Access - Select Invoice Period**

After you click the Invoices link from the control panel of the web interface, you will be asked to select a time period of invoices to view.

### **Select Customer**

Select a coustomer to show invoices only for the selected customer

# **Select Invoices**

Select a type of invoice to view from the pulldown menu: Recorded, Drafts, or Recurring invoices.

# **Select Period**

Select a period of invoices to view from the pulldown menu. If you want to enter a custom period, you must select Custom Period from the menu first.

# **Start Date**

If you want to view a custom time period, make sure Custom Period is selected in the Select Period pulldown menu above. Then, enter a beginning date for the invoice range you would like to view.

# **End Date**

Enter an ending date for the invoice range you would like to view.

# **Web Access - Recurring Invoice Schedule**

After you click the Save As Recurring button from the invoice dialog of the web interface, you will be asked to select a schedule of the invoice.

# **Start Date**

Select the date when the recurring invoice will start.

# **Interval**

Select the interval of the recurring invoice. Choose from weekly, fortnightly, monthly, bimonthly, quarterly, 6 months, annually, or every 2 years for the interval.

# **Replace the string %period% in any description with dates.**

If you want to have the recurring date in the description, enabling this option will replace the text "%period" to the recurring date.

# **Update the prices of any items which have been changed.**

Enable this option to allow the prices of any items which have been changed.

# **Automatically charge the customer by credit card.**

Enable this option to automatically charge the customer via credit card.

# **Web Access - Invoices List**

Use the Invoices List to manage your invoices. To get here, click the Invoices link in the web interface control panel, then select a range of invoices to view based on time period. Here, you will see a list of all the invoices Express Invoice has created.

You can refine the contents of this list by using the tabs at the top of the page to select Recorded, Draft, All, or Recurring invoices. You can use the Period drop menu to filter the listed invoices by date, and the Start and End date pickers can be used to fine tune the date period. The Customer drop menu can also be used to further narrow the invoice selection to a specific customer. Click Update to filter the invoices based on the criteria you selected. Users with viewer - only privileges will be unable to add and delete invoices.

#### **Add New Invoice**

Click this button to create a new invoice.

#### **Run Selected Invoice**

Click this button to run selected invoice.

#### **Edit**

Click the Edit icon to edit the associated invoice.

# **Email**

Click the Email icon to send invoice.

# **PDF**

Click the PDF icon to generate and download a PDF version of the invoice.

# **Print**

Click the printer icon to open the invoice in the browser and select to print to your printer.

# **Packing Slip**

Click the Packing Slip icon to download a packing slip as a PDF for the associated invoice.

# **Shipping Label**

Click the Ship Label icon to download a shipping label as a PDF for the associated invoice. You will be asked to enter shipping instructions to print on the label, but this step is optional. Click OK to download the PDF for printing.

# **Log**

The log shows activities associated with the selected invoice. It will display information whether an invoice was emailed, printed or faxed successfully.

# **Edit Schedule**

Click this button to modify the invoice schedule details.

# **Apply Payment**

Click this button to apply a payment.

#### **Delete**

Click the Delete icon to delete the associated invoice.

# **Web Access - Add/Edit Invoice**

The Add/Edit Invoice window is where you fill in the details for the invoice. To access the Add/Edit Invoice window, click **Add New Invoice** from the Invoices List or click the edit icon of an existing invoice from the Invoices List. Users with viewer-only privileges will be unable to edit invoice details.

### **Invoice Customer**

Choose the Customer from the pull down list, or enter a new customer by typing in the field.

#### **Create From**

Choose to create the invoice from a quote, order, or draft invoice, or leave it blank if you are not generating an invoice from an existing quote. Then choose the quote, order, or draft number. The item list will not be editable on an invoice created from an order.

#### **Order Number**

Type in the order number to link this invoice to a particular order, or leave it blank. This field is populated automatically when you choose the "Create From" option above.

#### **Date**

Type in the invoice date or select a date by clicking the calendar

#### **Terms**

The payment terms are used to calculate the payment due date.

#### **Days**

Enter the number of days provided to the payer within which payment must be issued to the payee. This field is enabled when you choose the "Pay in Days" option as the payment term, above.

#### **Ship By**

Select the shipping method from the drop-menu, or enter a new shipping method. The Ship By detail will be printed on the invoice for customer reference. Leave this blank if not required.

# **Shipping Costs**

Enter any shipping costs that should be added to the order, such as shipping and handling. **Shipping Tax**

If a tax should be applied to the Shipping Costs field, select the appropriate tax rate from the drop menu. Tax rates must be set up on the Options ~ Tax tab before they will be available here.

# **Tracking Ref No.**

The tracking reference number refers to the shipping method, and is printed on the invoice for customer reference. Leave this blank if not required.

# **Customer PO No.**

The customer purchase order number is printed on the invoice and on the statements for customer reference. Leave this blank if not required.

#### **Salesperson**

Enter the salesperson for this invoice.

# **Tax**

Select the special sales tax exempt option if this is a customer who is sales-tax exempt (a foreign customer, for example).

#### **Bill To**

Enter the address the invoice should be sent to.

# **Ship To**

Enter the address the products should be sent to. Leave this blank if this is not required.

# **Comments**

These notes are printed on the bottom of the invoice.

# **Private Comments**

These are notes for internal use only - they are not printed on the invoice.

### **Invoice Items**

This is the list of items on the invoice. Click Add Item to add a new item, or edit and delete existing items. If the invoice is created from an order, the items will not be editable.

#### **Add Flat Discount**

Click on this button to add a flat amount as a discount to the entire invoice.

### **Add Percentage Discount**

Click on this button to add a percentage-based discount to the entire invoice.

#### **Add Discount per Item**

Click on this button to enable the discount column for each item on the invoice. Line item discounts must be entered as a percentage.

### **Subtotal**

This is the total without the tax calculations.

# **Total**

This is the sales tax and total display. If you think the sales tax calculation is wrong, please see the Tax tab of Options to configure sales tax rates.

#### **Record and Pay (if available)**

Click on this button to Record the invoice along with payment for the invoice.

# **Save as Draft (if available)**

Click on this button to save the invoice as a draft.

#### **Save as Recurring**

Click on this button to save the invoice and set it as a recurring invoice.

#### **Record and Print**

Click on this button to Record the invoice and print a copy.

#### **Record and Email**

Click on this button to Record the invoice and email a copy to the customer.

#### **Record**

Click on this button to Record the invoice.

#### **Change the name of customer 'Old' to 'New'**

Updates the 'Old' customer name to 'New'. (Desktop version only)

# **Create a new customer 'New' leave 'Old' as it is**

Automatically creates a 'New' customer. (if available)

#### **Do nothing**

Don't save customer information and continue editing. (if available)

# **Web Access - Select Quotes Period**

After you click the Quotes link from the control panel of the web interface, you will be asked to select a time period of quotes to view.

#### **Select Customer**

Select a coustomer to show quotes only for the selected customer

#### **Select Quotes**

Select the type of quote to view from the pulldown menu: Recorded or Draft quotes.

#### **Select Period**

Select a period of quotes to view from the pulldown menu. If you want to enter a custom period, you must select Custom Period from the menu first.

### **Start Date**

If you want to view a custom time period, make sure Custom Period is selected in the Select Period pulldown menu above. Then, enter a beginning date for the quotes range you would like to view.

# **End Date**

Enter an ending date for the quotes range you would like to view.

# **Web Access - Quotes List**

Use the Quotes List to manage your quotes. To get here, click the Quotes link in the web interface control panel, then select a range of quotes to view based on time period. Here, you will see a list of all the quotes Express Invoice has created.

You can refine the contents of this list by using the tabs at the top of the page to select Recorded, Draft, or All quotes. You can use the Period selector to filter the listed quotes by date, and the Start and End date pickers can be used to fine tune the date period. The Customer selector can also be used to further restrict the quote selection to a specific customer. Click Update to filter the quotes based on the criteria you selected. Users with viewer-only privileges will be unable to add and delete quotes.

#### **Add New Quote**

Click this button to create a new quote.

#### **Create Order**

Click the Create Order icon to convert the quote into a sales order.

# **Create Invoice**

Click the Create Invoice icon to convert the quote into an invoice.

#### **Edit**

Click the Edit icon to edit the associated quote.

#### **Email**

Click the Email icon to send quote.

# **PDF**

Click the PDF icon to save the quote as a PDF file on your computer.

#### **Print**

Click the Print icon to print the quote.

#### **Delete**

Click the Delete icon to delete the associated quote.

# **Web Access - Add/Edit Quote**

The Add/Edit Quote window is where you fill in the details for the quote. To access the Add/Edit Quote window, click **Add New Quote** from the Quotes List or click the edit icon of an existing quote. Users with viewer-only privileges will be unable to edit quote details.

# **Customer**

Choose the Customer from the pull down list, or enter a new customer.

### **Date**

Select the quote date.

### **Salesperson**

Enter the salesperson for this quote.

# **Tax**

Select the special sales tax exempt option if this is a customer who is sales-tax exempt (a foreign customer, for example).

# **Bill To**

Enter the address the invoice should be sent to.

# **Ship To**

Enter the address the products should be sent to. Leave this blank if this is not required.

# **Comments**

These notes are printed on the bottom of the quote.

#### **Private Comments**

These are notes for internal use only - they are not printed on the quote.

#### **Quote Items**

This is the list of items on the quote. Click Add Item to add a new item, or edit and delete existing items.

# **Add Flat Discount**

Click on this button to add a flat amount as a discount to the entire quote.

# **Add Percentage Discount**

Click on this button to add a percentage-based discount to the entire quote.

# **Add Discount per Item**

Click on this button to enable the discount column for each item on the quote. Line item discounts must be entered as a percentage.

# **Subtotal**

This is the total without the tax calculations.

# **Total**

This is the sales tax and total display. If you think the sales tax calculation is wrong, please see the Tax tab of Options to configure sales tax rates.

# **Save as Draft**

Click on this button to save the quote as a draft.

# **Record and Print**

Click on this button to Record the quote and print out a copy.

# **Record and Email**

Click on this button to Record the quote and email a copy to the customer.

#### **Record**

Click on this button to Record the quote.

# **Change the name of customer 'Old' to 'New'**

Updates the 'Old' customer name to 'New'. (Desktop version only)

# **Create a new customer 'New' leave 'Old' as it is**

Automatically creates a 'New' customer. (if available)

# **Do nothing**

Don't save customer information and continue editing. (if available)

# **Web Access - Select Orders Period**

After you click the Orders link from the control panel of the web interface, you will be asked to select a time period of orders to view.

### **Select Customer**

Select a coustomer to show orders only for the selected customer

### **Select Orders**

Select the type of order to view from the pulldown menu: Draft & Recorded, Recorded, Draft, or Recurring orders.

### **Select Period**

Select a period of orders to view from the pulldown menu. If you want to enter a custom period, you must select Custom Period from the menu first.

#### **Start Date**

If you want to view a custom time period, make sure Custom Period is selected in the Select Period pulldown menu above. Then, enter a beginning date for the orders range you would like to view.

#### **End Date**

Enter an ending date for the orders range you would like to view.

# **Web Access - Orders List**

Use the Orders List to manage your quotes. To get here, click the Orders link in the web interface control panel, then select a range of orders to view based on time period. Here, you will see a list of all the orders Express Invoice has created.

You can refine the contents of this list by using the tabs at the top of the page to select Recorde d . Draft, Draft & Recorded or Recurring orders. You can use the Period selector to filter the listed orders by date, and the Start and End date pickers can be used to fine tune the date period. The Customer selector can also be used to further restrict the order selection to a specific customer. Click Update to filter the orders based on the criteria you selected. Users with viewer-only privileges will be unable to add and delete orders.

### **Add New Order**

Click this button to create a new order.

#### **Run Selected Order**

Click this button to run selected order.

#### **Create Invoice**

Click the Create Invoice icon to convert the order into an invoice.

#### **Edit Schedule**

Click this button to modify the order schedule details.

# **Edit**

Click the Edit icon to edit the associated order.

# **Print**

Click the Print icon to print the order.

#### **PDF**

Click the PDF icon to save the order as a PDF file on your computer.

#### **Delete**

Click the Delete icon to delete the associated order.
# **Web Access - Add/Edit Order**

The Add/Edit Order window is where you fill in the details for the order. To access the Add/Edit Order window, click **Add New Order** from the Order List or click the edit icon of an existing order. Users with viewer-only privileges will be unable to edit order details.

### **Customer**

Choose the Customer from the pull down list, or enter a new customer.

### **Date**

Select the order date.

### **Quote Number**

Choose an existing quote from the pull down list, type in a new quote number, or leave blank if you are not generating an order from an existing quote.

### **Terms**

The payment terms are used to calculate the payment due date.

# **Days**

Enter the number of days provided to the payer within which payment must be issued to the payee. This field is enabled when you choose the "Pay in Days" option as the payment term, above.

# **Ship By**

Select the shipping method from the drop-menu, or enter a new shipping method. The Ship By detail will be printed on the order for customer reference. Leave this blank if not required.

# **Tracking Ref No.**

The tracking reference number refers to the shipping method, and is printed on the order for customer reference. Leave this blank if not required.

# **Customer PO No.**

The customer purchase order number is printed on the order and on the statements for customer reference. Leave this blank if not required.

# **Salesperson**

Enter the salesperson for this order.

### **Tax**

Select the special sales tax exempt option if this is a customer who is sales-tax exempt (a foreign customer, for example).

### **Bill To**

Enter the address the order should be sent to.

### **Ship To**

Enter the address the products should be sent to. Leave this blank if this is not required.

# **Comments**

These notes are printed on the bottom of the order.

### **Private Comments**

These are notes for internal use only - they are not printed on the order.

# **Order Items**

This is the list of items on the order. Click Add Item to add a new item, or edit and delete existing items.

# **Add Flat Discount**

Click on this button to add a flat amount as a discount to the entire order.

# **Add Percentage Discount**

Click on this button to add a percentage-based discount to the entire order.

# **Add Discount per Item**

Click on this button to enable the discount column for each item on the order. Line item discounts must be entered as a percentage.

# **Subtotal**

This is the total without the tax calculations.

### **Total**

This is the sales tax and total display. If you think the sales tax calculation is wrong, please see the Tax tab of Options to configure sales tax rates.

### **Record**

Click on this button to Record the order.

### **Save as Draft**

Click on this button to save the order as a draft.

#### **Save as Recurring**

Save the order with a schedule of when and how often it is to be sent. When the order is due to be sent, Express Invoice will first confirm that the order is to be sent then automatically send it using the method was last used (i.e., Print, Email or Fax).

#### **Record and Print**

Click on this button to Record the order and open the print dialog to print the order.

#### **Record & Fax**

Click on this button to Record the order and fax a copy to the customer.

### **Record & Email**

Click on this button to Record the order and email a copy to the customer.

#### **Change the name of customer 'Old' to 'New'**

Updates the 'Old' customer name to 'New'. (Desktop version only)

### **Create a new customer 'New' leave 'Old' as it is**

Automatically creates a 'New' customer. (if available)

### **Do nothing**

Don't save customer information and continue editing. (if available)

# **Web Access - Recurring Order Schedule**

After you click the Save As Recurring button from the order dialog of the web interface, you will be asked to select a schedule for the recurring order.

## **Start Date**

Select the date when the recurring order will start.

### **Interval**

Select the interval of the recurring order. Choose from weekly, fortnightly, monthly, bimonthly, quarterly, 6 months, annually, or every 2 years for the interval.

# **Replace the string %period% in any description with dates.**

If you want to have the recurring date in the description, enabling this option will replace the text "%period" to the recurring date.

# **Update the prices of any items which have been changed.**

Enable this option to allow the prices of any items which have been changed.

# **Web Access - Select Payments Period**

After you click the Payments link from the control panel of the web interface, you will be asked to select a time period of payments to view.

# **Select Period**

Select a period of payments to view from the pulldown menu. If you want to enter a custom period, you must select Custom Period from the menu first.

### **Start Date**

If you want to view a custom time period, make sure Custom Period is selected in the Select Period pulldown menu above. Then, enter a beginning date for the payments range you would like to view.

### **End Date**

Enter an ending date for the payments range you would like to view.

# **Web Access - Payments List**

Use the Payments List to manage your payments. To get here, click the Payments link in the web interface control panel, then select a range of payments to view based on time period. Here, you will see a list of all the payments Express Invoice has created.

You can use the Period selector to filter the listed payments by date, and the Start and End date pickers can be used to fine tune the date period. The Customer selector can also be used to further restrict the payment selection to a specific customer. Click Update to filter the payments based on the criteria you selected. Users with viewer-only privileges will be unable to apply and delete payments.

### **Apply Payment**

Click this button to apply a payment.

#### **Edit Invoice**

Click on invoice number to edit invoice.

#### **Receipt PDF**

Click the Receipt Pdf icon to download a PDF copy of the receipt for an applied payment.

### **Edit**

Click the Edit icon to edit the payment.

#### **Delete**

Click the Delete icon to delete the associated payment.

# **Web Access - Apply Payment**

The Apply Payment window is where you fill in the details about payments. To access the Apply Payment window, click **Apply Payment** from the Payments List. Users with viewer-only privileges will be unable to edit payment details.

### **Date**

Select the payment date.

### **Customer**

Choose the Customer from the pull down list, or enter a new customer.

## **Invoice**

Enter an invoice to apply the payment to.

# **Amount**

Enter the amount of the payment to apply.

# **Method**

Select the method of the payment to apply.

# **Reference Number**

Enter a reference number for this payment.

# **Record**

Click on this button to Record the payment.

# **Web Access - Charge Payment**

The Charge Payment window is where you can submit a charge to a customer's credit card to your configured credit card gateway.

# **Payment Account**

This is the gateway account the payment will be sent to.

## **Customer**

The name of the customer.

### **Card Type**

The customer's credit card type.

# **Card Number**

The customer's credit card number.

# **Customer Info**

This section is filled with the address information of a customer. You may change their Address, City, State, ZIP Code, or Country before submitting the payment. Any changes made here will also be made to their customer record.

# **Invoice Number**

The invoice(s) this payment is applied to.

# **Amount**

The total amount of this payment.

# **Web Access - Payment Charge Receipt**

This page displays the results of a charge transaction for a payment. If the transaction is successful, it will show the transaction reference number. If it is unsuccessful, it will display an error message about the problem that occured.

# **Web Access - Items List**

Use the Items List to manage your quotes. To get here, click the Items link in the web interface control panel. Here, you will see a list of all the items Express Invoice has created. Users with viewer-only privileges will be unable to add and delete items.

### **Add New Item**

Click this button to add a new item.

### **Edit**

Click the Edit icon to edit the associated item.

# **Delete**

Click the Delete icon to delete the associated item.

# **Web Access - Add/Edit Item**

The Add/Edit Item window is where you fill in the details for items. To access the Add/Edit Item window, click **Add New Item** from the Items List or click edit on one of the existing items. Users with viewer-only privileges will be unable to edit item details.

### **Item Code**

Enter the code for the item.

### **Item Description**

Enter a description of the item.

## **Unit Value**

Enter the cost of the item.

#### **Tax**

Select the type of tax to apply to orders of this item.

### **Manage the inventory stock levels**

Click if you would like to manage the quantities of this item using Express Invoice.

### **Current Quantity**

The quantity currently on hand.

### **Ideal Quantity**

The quantity you would most like to keep on hand.

#### **Warning Quantity**

Express Invoice will warn that sock of this item is running low when the quantity entered here is reached.

### **Save Changes**

Modify the current item and return to the Items List.

# **Web Access - Customers List**

Use the Customers List to manage your quotes. To get here, click the Customers link in the web interface control panel. Here, you will see a list of all the customers Express Invoice has created. Users with viewer-only privileges will be unable to add and delete customers.

## **Add New Customer**

Click this button to add a new customer.

### **Statement**

Click the Statement icon to prepare a statement for the associated customer.

**Edit**

Click the Edit icon to edit the associated customer.

#### **Delete**

Click the Delete icon to delete the associated customer.

# **Web Access - Add/Edit Customer**

The Add/Edit Customer window is where you fill in the details for customers. To access the Add/Edit Customer window, click **Add New Customer** from the Customers List or click edit on one of the existing customers. Users with viewer-only privileges will be unable to edit customer details.

### **Customer Name**

Enter the business name of the customer.

### **Contact Person**

Enter the full name of the person you deal with.

### **Contact First Name**

This is the first name of the person you deal with or the way you address them.

#### **Address**

Enter the customer billing address. If the customer has a different shipping address you can enter that on the Other tab.

#### **VAT registration number**

Customer's VAT registration number.

#### **Phone**

These are the phone numbers you can use to reach the customer.

**Fax**

This is the fax number you can use to fax invoices to the customer.

### **Email**

This email address is the one used for sending invoices by email if email is the preferred method.

### **Additional Info**

Enter any additional information, such as ABN.

**This customer is active Check this box to show that this customer is currently active.**

# **Web Access - Add/Edit Customer Additional Options**

The Add/Edit Customer Additional Options window is where you fill in the details for customers. To access the Add/Edit Customer Additional Options window, click **Other** from the Edit Customer screen. Users with viewer-only privileges will be unable to edit these additional options.

# **Shipping Address**

If the customer's preferred shipping address is different from the billing address, then enter it here. If the shipping address is the same as the billing address, then leave the shipping address empty.

# **Prefers Invoices By**

Select the method which will be used by Express Invoice to send invoices to this customer when generating new recurring invoices.

### **Set tax exempt for this customer**

Check this if you wish to not apply taxes on any transaction for this customer.

### **Payment Terms**

Select the terms of payment which will appear by default on an invoice created for this customer.

# **Payment Terms Days**

Enter the period of the payment terms.

### **Salesperson**

This is the name of the salesperson who will be selected by default when an invoice is created for this customer.

### **Customer Notes**

These notes are for internal use only. They can be used, for example, to indicate customer history or special terms.

### **Customer Group**

Select the group which this customer belongs to. To create a new group, enter it into the field.

# **Web Access - Add/Edit Customer Additional Info**

The Add/Edit Customer Additional Info window is where you fill in the details for customers. To access the Add/Edit Customer Additional Info window, click **Info** from the Edit Customer screen. Users with viewer-only privileges will be unable to edit this additional info.

### **Opening Balance**

Enter the opening balance of the customer if there is.

### **Balance Due**

This is the current total balance due for the customer.

### **Oldest Date Due**

This is the due date of the oldest invoice of the customer.

#### **Last Invoice**

This is the date that the last invoice for the customer was created.

# **Web Access - User List**

Use the User List to manage your Express Invoice users. To get here, click the Users link in the web interface control panel. Here, you will see a list of all the users Express Invoice has created.

### **Add New User**

Click this button to add a new user.

### **Edit**

Click the Edit icon to edit the associated user.

# **Delete**

Click the Delete icon to delete the associated user.

# **Web Access - Add/Edit User**

The Add/Edit User window is where you fill in the details for users. To access the Add/Edit User window, click **Add New User** from the Users List or click edit on one of the existing Users.

### **User Name**

Enter the user's name. This is used for display purposes.

### **Email Address**

This is used to uniquely identify the user. The user will use their email as the account name, to log into the web interface, and if they lose their password.

### **Web Access Password**

Enter the password for this user. The user will use this to log into the web interface.

### **Password Again**

Retype the web access password to verify you have entered the password correctly.

### **Account Enabled**

Tick this option to enable the account, and to allow the user access to the web interface.

### **User Privileges**

There are three tiers of access to the web interface.

### **Administrator**

Checking this option will allow this user to modify others user's preferences and to

### add/edit/remove transactions.

### **User**

Checking this option allows this user to be able to add/edit/remove transactions.

### **Viewer**

Checking this option allows this user to view transactions, but does not allow them to add/edit/remove transactions.

### **Organizations**

This is the list of organizations that the user can access. By default, Administrators are allowed to access all organizations.

# **Web Access - Select Credit Notes**

After you click the View Credit Notes link from the control panel of the web interface, you will be asked to select a time period of credit notes to view.

# **Select Credit Notes**

Select a type of credit notes to view from the pulldown menu: recorded or drafts.

# **Select Period**

Select a period of credit notes to view from the pulldown menu. If you want to enter a custom period, you must select Custom Period from the menu first.

# **Start Date**

If you want to view a custom time period, make sure Custom Period is selected in the Select Period pulldown menu above. Then, enter a beginning date for the credit notes range you would like to view.

# **End Date**

Enter an ending date for the credit notes range you would like to view.

# **Web Access - Credit Notes List**

Use the Credit Notes List to manage your Express Invoice credit notes. To get here, click the View Credit Notes link in the web interface control panel. Here, you will see a list of all the credit notes Express Invoice has created. Users with viewer-only privileges will be unable to add and delete credit notes.

You can refine the contents of this list by using the tabs at the top of the page to select Recorded, Draft, or All credit notes. You can use the 'Period' selector to filter the listed credit notes by date, and the 'Start' and 'End' date pickers can be used to fine tune the date period. The 'Customer' selector can also be used to further restrict the credit note selection to a specific customer. Click Update to filter the credit notes based on the criteria you selected.

### **Add New Credit Note**

Click this button to create a new credit note.

### **Edit**

Click the Edit icon to edit the associated credit note.

# **PDF**

Click the PDF icon to save the order as a PDF file on your computer.

### **Delete**

Click the Delete icon to delete the associated credit note.

# **Web Access - Add/Edit Credit Note**

The Add/Edit Credit Note window is where you fill in the details for the credit note. To access the Add/Edit Credit Note window, click **Add New Credit Note** from the Credit Note List or click edit on one of the existing credit notes. Users with viewer-only privileges will be unable to edit credit note details.

## **Customer**

Choose the Customer from the pull down list.

### **Date**

Select the credit note date.

### **Create From Invoice**

Choose an existing invoice from the pull down list. The credit note will be filled in with information from the selected invoice.

### **Salesperson**

Enter the salesperson for this Credit Note.

### **Tax**

Select any special sales tax option eg. if this is a special customer who is sales-tax exempt (for example a foreign customer).

### **Customer Address**

Enter the customer's address.

### **Comments**

These notes are printed on the bottom of the Credit Note.

### **Private Comments**

These are notes for internal use only they are not printed on the Credit Note.

### **Credit Note Items**

This is the list of items on the credit note. Click on the Add button to add a new item, then click within the Item or Description cells to access a drop-menu where you can select an item, or type the name of a new item. Remove an item by clicking the trashcan at the right of the item entry.

### **Add Flat Discount**

Click on this button to add a flat amount as a discount to the entire credit note.

### **Add Percentage Discount**

Click on this button to add a percentage-based discount to the entire credit note.

### **Add Discount per Item**

Click on this button to enable the discount column for each item on the credit note. Line item discounts must be entered as a percentage.

### **Save as Draft**

Click on this button to save the credit note as a draft.

### **Record & Email**

Click on this button to Record the credit note and email a copy to the customer.

### **Record and Apply**

When creating a credit note from an invoice, click on this button to Record the credit note and immediately apply it to the invoice.

### **Record**

Just record the Credit Note. It will not be applied to any invoice at this time. You can print, email, or fax it later, if needed.

# **Web Access - Enter Email Details**

This window is used to email a PDF of an Invoice, Order, Quote, or Credit Note. **Email**

Enter the recipient's email address. This field is automatically filled with the selected Customer's email address (if available).

# **Remember this email address**

If this option is available, check 'Save this email ...' to save the email address for use in the future.

# **Message Comment**

Text entered here will be added to the body of the email generated by Express Invoice. This field is optional.

# **Web Access - Record's Log**

This dialog box displays the logs of the selected record. It will display information whether the record was emailed, printed or faxed successfully. Click Save log to export the logs to a file.

# **Web Access - Customer Statement Period Web**

**Automatically use month or oldest due** Select this option to use the current month or the oldest due date of a customer.

## **Enter Statement Period**

Specify the period for the customer statement (dates are inclusive).

### **Start Date**

If **Enter Statement Period** was selected, this specifies the Start date for the customer statement (inclusive).

### **End Date**

If **Enter Statement Period** was selected, this specifies the End date for the customer statement (inclusive).

### **Send Email**

You can email a customer statement as a PDF file by clicking the Send Email button. Your email settings must be set up before this operation can be completed.

Users with viewer-only privileges will be unable to send email.

### **Generate**

You can download a customer statement as a PDF file by clicking the Generate button.

# **Web Access - Select Company Profile**

This page is where you can toggle between different business profiles.

To create a new business: in the desktop software, click the **Accounts** menu and select **Multi ple Businesses** , then click **Add.**

### **Select New Company Profile**

Click the drop-down menu and then select the business profile you want to use, then click OK. This will change all the viewable records to those associated with the selected business.

# **Web Access - Customize Report**

This page is where you filter report data and customize the report settings to your needs, before generating the report file. Each report will contain one or more of the following selection criteria depending on the report type.

### **Select Customers (if available)**

Select the desired customers from the customers list in the table. The report will contain the information of the selected customers.

### **Select All**

Check this box if you want to select or deselect all customers.

# **Select Customer (if available)**

Select one customer from the pull-down-list for the report.

### **Select Period (if available)**

Select the period for the report. Fixed period choices available are the current month, the previous month, the current calendar year, or the last calendar year. Or you can choose Select and then enter any Start Date and End Date you like in the boxes below for the period of the report.

### **Start Date**

Enter the date (inclusive) the report period will start from. Clicking the down arrow will display a calendar from which the start date for the report can be selected.

### **End Date**

Enter the date (inclusive) the report period will end on. Clicking the down arrow will display a calendar from which the end date for the report can be selected.

### **Report Sorting (if available)**

Use the Sort by Column pulldown list to select the column that the report will sort with. This is dependent on the report being generated, and a default choice will be selected for each report.

### **Ascending/Descending**

Use the radio buttons to select which direction the report will sort: Ascending (from low to high) or Descending (from high to low).

### **Save Report as CSV**

Save the report as a CSV (comma separated value) format file, instead of PDF (Portable Document Format) file.

# **Screen References - Charge Credit Card**

The Charge window is where you can submit a charge to a customer's credit card to your configured credit card gateway.

# **Payment Account**

This is the gateway account the payment will be sent to.

### **Customer**

The name of the customer.

#### **Card Type**

The customer's credit card type.

### **Card Number**

The customer's credit card number.

### **Customer Info**

This section is filled with the address information of a customer. You may change their Address, City, State, ZIP Code, or Country before submitting the payment. Any changes made here will also be made to their customer record.

### **Invoice Number**

The invoice(s) this payment is applied to.

### **Amount**

The total amount of this payment.

# **Screen References - New/Edit Invoice**

The New/Edit Invoice window is where you fill in the details for an invoice. To access the New Invoice window, click **Create New Invoice** from the left sidebar on the main screen, or click **Inv oice** from the main toolbar, or press Ctrl+N.

# **Billing Tab**

Located in the upper right corner, the Billing tab is where you enter information relating to the customer you are billing.

# **Customer**

Enter the customer's name or select a previous customer from the drop menu.

## **Bill To**

Enter the address the invoice should be sent to.

# **Customer PO No.**

The customer purchase order number is printed on the invoice and on the statements for customer reference. Leave this blank if it is not required.

# **Customer Tax**

Select the special sales tax exempt option if this is a customer who is sales-tax exempt (a foreign customer, for example).

# **Shipping Tab**

Click the Shipping tab, behind the Billing tab, to enter shipping details for the customer.

# **Ship To**

Enter the address the products should be sent to. Leave this blank if this is not required.

- **Same as billing** [Select this ra](tax.html)dio button to keep shipping address same as billing address
- **Shipping address**

Select this radio button to make shipping address different from billing address

### **Ship By**

Select the shipping method from the drop-menu, or enter a new shipping method. The Ship By detail will be printed on the invoice for customer reference. Leave this blank if not required.

# **Tracking Ref No.**

The tracking reference number refers to the shipping method, and is printed on the invoice for customer reference. Leave this blank if not required.

# **Shipping Costs/Tax**

Enter any shipping costs associated with the invoice in the field. If any tax should be applied to the shipping, select the appropriate tax rate from the drop menu. Tax rates must be set up on the Options  $\sim$  Tax tab before they will be available here.

# **Invoice Tab**

The Invoice tab is in the upper right corner of the Invoice window and is where you can select to create an invoice from a previous quote, order or draft, as well as enter any other relevant invoice information.

# **Create From**

You can use an existing Quote, Order, Invoice or draft Invoice to create a new invoice. When you select a type from the pull down list, Express Invoice will show a new window where you can select a specific Quote, Order, Existing Invoice or Draft Invoice.

### **Date**

Select the invoice date.

### **Terms**

The payment terms are used to calculate the payment due date.

### **Salesperson**

Enter the salesperson for this invoice.

### **Invoice Number**

This number is automatically generated by Express Invoice, but can be changed when creating a new invoice. However, when editing an invoice, the number cannot be changed.

# **Invoice Items**

This is the list of items on the invoice. Click inside the item list to add a new item, or select an existing item, and update the quantity invoiced. If the invoice is created from an order, the items are not editable.

### **Invoice Headings**

You can edit a heading by clicking on the header, this opens a drop down list. Select an item in the list to change the header text, specify your custom text, or even reorder the columns. Easily switch between product and service based businesses by selecting Item or Rate from the column header drop down list and Qty or Hrs from the column header drop down list.

### **Add Discount**

Click the **Add Discount** button to apply a discount either to the entire invoice, or to a line item. See the Apply Discount help topic for more information about discounting.

### **Comments Tabs**

### **Comments**

These notes are printed on the bottom of the invoice.

### **Private Comments**

These are notes for internal use only - they are not printed on the invoice.

### **Note Comments**

These notes are printed on the bottom of the invoice below any text from the Comments tab.

### **Foot Comments**

These comments are printed on the bottom of the invoice below any text from the Comments and Note Comment tabs.

# **Total**

This is the sales tax and total display, which appears in the lower right area of the window. If you think the sales tax calculation is wrong, please see the Tax tab of Options to configure sales tax rates.

### **Record**

Click on this button to Record the invoice. To select the action (to Print, Email, or Fax the invoice), click on the pull down list. Note that cancelling the action will not unrecord the invoice. You can also save the invoice as a draft, save as a recurring invoice, or preview the invoice. 'Record with Payment' and 'Save as Draft' options are only available for new invoices that are yet to recorded.

**Record with Payment (if available):** Record the invoice and apply payment toward the customer's account. You can print, email, or fax it later, if needed.

**Note:** If Inventoria Application Integration or stock level management is enabled, all invoices created from recurring invoices will cause a stock quantity change, even if the recurring invoice was originally an order for which a quantity change has been recorded. Creating a separate invoice directly from that order will not result in an extra quantity change.

### **Invoice Options**

Click the Invoice Options button to open the configuration options for invoices, where you can change the appearance of the final invoice, change heading titles, and preview the look of the final invoice.

# **Screen References - New/Edit Order**

The New/Edit Order window is where you fill in the details for a sales order. To access the New Order window, click **Enter New Order** from the left sidebar on the main screen, or press F11.

# **Quote Number**

Choose an existing quote from the pull down list, type in a new quote number, or leave blank if you are not generating an order from an existing quote.

# **Order Customer**

Choose the Customer from the pull down list, or enter a new customer.

## **Date**

Select the order date.

# **Terms**

The payment terms are used to calculate the payment due date.

# **Salesperson**

Enter the salesperson for this order.

# **Tax**

Select a special sales tax exempt option if this is a customer who is sales-tax exempt (a foreign customer, for example).

# **Save changes to this customer (if available)**

Tick this if you want the selected customers address to be the introduced "Bill To" address. **Bill To**

Enter the address the order should be sent to.

# **Ship To**

Enter the address the products should be sent to. Leave this blank if this is not required.

- **Same as billing** Select this radio button to keep shipping address same as billing address
- **Shipping address**

Select this radio button to make shipping address different from billing address

# **Customer PO No.**

The customer purchase order number is printed on the invoice and on the statements for customer reference. Leave this blank if not required.

# **Ship By**

Select a shipping method, or enter a new shipping method. The Ship By detail will be printed on the order for customer reference. Leave this blank if not required.

# **Tracking Ref No.**

The tracking reference number refers to the shipping method, and is printed on the order for customer reference. Leave this blank if not required.

# **Order Items**

This is the list of items on the order. Click inside the item list to add a new item, or select an existing item, and update the quantity ordered.

# **Order Headings**

You can sort an item list in your order by clicking on an order heading.

You can edit a heading by clicking on the header a second time, this opens a drop down list. Select an item in the list, to change the header text or reorder the columns.

Easily switch bet[ween product and service](applydiscount.html) based businesses by selecting Item or Rate from the column header drop down list and Qty or Hrs from the column header drop down list.

# **Add Discount**

Click the **Add Discount** button to apply a discount either to the entire invoice, or to a line item. See the Apply Discount help topic for more information about discounting.

# **Comments**

These notes are printed on the bottom of the order.

### **Private Comments**

These are notes for internal use only - they are not printed on the order.

### **Total**

This is the sales tax and total display. If you think the sales tax calculation is wrong, please see the Tax tab of Options to configure tax rates.

#### **Save and Preview**

Save the order, and preview how the Sales Order will look by clicking the button in the lower left corner of the window.

#### **Convert to Invoice**

You can quickly turn the sales order into an invoice by clicking this button. Doing so will save a copy of the sales order in the Sales Order List with a status of "Invoiced."

### **Edit Invoice...**

If a Sales Order has already been converted to an invoice, you will see an Edit Invoice button instead of Convert to Invoice. You can click on the Edit Invoice... button to edit the invoice that was created from the sales order.

#### **Record**

Click on this button to Record the order. To select the action (to Print, Email or Fax the order) click on the pull down list. You can also choose to save the order as a draft, or set up a recurring Order.

# **Screen References - New/Edit Quote**

The New/Edit Quote window is where you fill in the details for a quote. To access the New Quote window, click **Create New Quote** from the left sidebar on the main screen , or press F10.

## **Quote Customer**

Choose the Customer from the pull down list, or enter a new customer.

### **Date**

Select the quote date.

## **Salesperson**

Enter the salesperson for this quote.

## **Bill To**

Enter the address the quote should be sent to.

# **Tax**

Select a special sales tax exempt option if this is a customer who is sales-tax exempt (a foreign customer, for example).

# **Ship To**

Enter the address the products should be sent to. Leave this blank if this is not required.

- **Same as billing** [Select this radio button](applydiscount.html) to keep shipping address same as billing address
- **Shipping address**
- Select this radio button to make shipping address different from billing address

# **Quote Items**

This is the list of items on the quote. Click inside the item list to add a new item, or select an existing item, and update the quantity quoted.

# **Quote Headings**

You can sort an item list in your quote by clicking on a quote heading.

You can edit a heading by clicking on the header a second time, this opens a drop down list. Select an item in the list, to change the header text or reorder the columns.

Easily switch between product and service based businesses by selecting Item or Rate from the column header drop down list and Qty or Hrs from the column header drop down list.

# **Add Discount**

Click the **Add Discount** button to apply a discount either to the entire quote, or to a line item. See the Apply Discount help topic for more information about discounting.

# **Comments**

These notes are printed on the bottom of the quote.

# **Private Comments**

These are notes for internal use only - they are not printed on the quote.

# **Total**

This is the sales tax and total display. If you think the sales tax calculation is wrong, please see the Tax tab of Options to configure tax rates.

# **Save and Preview**

Click this button to see how the quote will appear when printed, saved as a PDF document, or emailed to a customer.

# **Convert to Invoice**

Click this button to change your quote and any of the information entered, into an invoice for your customer.

# **Edit Invoice...**

If a quote has already been converted to an invoice, you will see an Edit Invoice button instead of Convert to Invoice. You can click on the Edit Invoice... button to edit the invoice that was created from the quote.

# **Record**

Click on this button to Record the quote. To select the action (to Print, Email or Fax the quote) click on the pull down list. You can also save the quote as a draft.

# **Screen References - Non-Invoiced Cash Sale**

The Non-Invoiced Cash Sale window is where you quickly create an invoice, receive payment, and print a receipt for the transaction from one window. To access the Non-Invoiced Cash Sale window, click **New Non-Invoiced Cash Sale** from the **Invoice** Menu or click **Create Non-Invoiced Cash Sale** from the left sidebar on the main screen.

To use a narrow-width paper for printing receipts, see the Receipt tab of the Options dialog. **Invoice Items**

This is the list of items on the invoice. Click inside the list to add a new item. You can modify Item, Description, Qty, Price by clicking them. You can also use a bar code scanner to add new items.

### **Invoice Items List Headers**

The invoice items list header's text can be changed by selecting pre-defined text or specifying a custom one. You can also modify the ordering of the columns to suit your business needs.

- **Pre-defined text(s)** Select a pre-defined text to apply it to the current column header.
- **Change column header text ...**

Select this option to specify a custom text for the current column header.

● **Reorder columns ...**

Select this option to rearrange the ordering of columns. Please note that the columns are arranged from left to right.

### **Add Item**

Click this button to enter an item in the item list.

#### **Remove Item**

Click this button to remove the selected item in the item list.

#### **Add Discount**

Input a discount amount. Note that discounts must be enabled from the program Options for this field to be available.

### **Discount(%)**

Input a number for discount without the % sign. E.g., 20 means 20% discount.

### **Salesperson**

Select the salesperson for the transaction from the drop menu.

### **Comments**

These notes are printed on the bottom of the receipt.

### **Private Comments**

These are notes for internal use only - they are not printed on the receipt.

### **Total**

This is the total display.

### **Preview**

Preview and print this invoice/transaction.

### **Record Cash**

Click on this button to Pay by Cash and Record the Transaction. To select the action (to Pay by Credit Card, Check or Create an Invoice) click on the pull down list.

Pay by credit card. You will need to input the customer's credit card information and use the default setting to charge by credit card. Credit card payments can be configured from Options->Credit Card Gateways.

Pay by check. You will need to input the check number.

Save to invoice without collecting payment for the transaction.

# **Screen References - Report View**

Use this window to preview or print a report.

### **Preview**

You can preview a report by clicking the Preview button.

### **Print**

You can print a report by clicking the Print button.

## **Save**

You can save a report as a PDF file or as a CSV file by clicking the Save button.

## **Email**

You can email a report as a PDF file by clicking the Email button.

# **Fax**

You can send a report by Fax as a PDF file by clicking the Fax button.

# **Screen References - Customer Groups**

Use this screen to manage customer groups. A customer group is a simple property which can be assigned to specific customers, allowing you to then treat those specific customers collectively as a group. As such, customer groups do not have any properties other than a name.

## **Select (if available)**

Assign the selected customer group to the customer record.

## **Add**

Click this button to add a new customer group. You will be prompted for a group name.

### **Delete**

Select the customer groups you wish to remove, and click this button.

### **Edit**

Use this button to change the name of the currently selected customer group.

Additionally, the following functions are available from the Customer Group menu:

# **Find Customer Group**

Select this option to open the Find Customer Group window. From here, enter the group name you want to search for to locate it in the list.

### **Find Next Customer Group**

Select this option to find the next customer group in the list with the last term searched for, or use the shortcut F3 to locate the next group in the list.

# **Screen References - Invoices List**

Use this screen to manage your invoices. Here you will see a list of all the invoices recorded in Express Invoice.

You can refine the contents of this list by using the interactive filter controls below the main button bar. You can use the 'Period' selector to filter the listed invoices by date, and the 'Start' and 'End' date pickers can be used to fine tune the date period. Use the 'Keyword' search feature to select invoices based on the customer name, invoice number, sales person, order number and invoice date text entered.

### **New**

Click this button to create a new invoice.

# **Copy**

Clicking the Copy button will create a new invoice and fill in the customer and item information automatically using the selected invoice.

# **Delete**

To delete invoices, select the invoice(s) you wish to remove from the list, and click this button. **Edit**

Click this button to edit the currently selected invoice. This only applies to one invoice at a time. **Preview**

Click this button to see how the invoice will appear when printed, saved as a PDF document, or emailed to a customer.

# **Print**

Click this button to print the currently selected invoice(s).

# **Email**

Use this button to send one or more selected invoice(s) as a PDF document to a recipient via email. You will asked to provide an email address.

# **Fax**

Use this button to send one or more selected invoice(s) to a recipient via fax. You will asked to provide a fax number.

# **Save**

Click this button to save the currently selected invoice(s) as a PDF file on your computer.

# **Export to EDI**

Click this button to export the currently selected invoice to EDI.

# **Payment**

Click this button to receive a payment for the selected invoice.

# **Credit Note**

Click this button to apply a credit note towards the selected invoice.

# **Packing Slip**

Click this button to generate packing slip for the selected invoice.

# **Find Invoice**

Select this option to open a dialog that allows you to search the list based on invoice number.

### **Find Next Invoice**

Select this option to skip to the next item found after the search function has been performed. You can also press F3 to quickly highlight the next match in the list.

# **Show Log**

Select this option to display all activity associated with the selected invoice in the list. It will display information whether an invoice was emailed, printed or faxed successfully. **Import Invoices from CSV**

If you have a list of invoices to import from another program, select this option. After importing invoices, Express Invoice will automatically update the balances of the relevant customers. See the Select CSV File Data Fields topic in this manual for more information on how to import a list of invoices.

### **Packing Slip Menu**

This menu allows you to preview a packing list for the selected invoice, print the packing slip, email, fax, or save it as a PDF.

### **Shipping Label Menu**

This menu allows you to preview a shipping label for the selected invoice, print the label, email, fax, or save it as a PDF.
## **Screen References - Select Invoice List**

Use this screen to select an invoice. Here you will see a list of all the invoices which Express Invoice has created.

You can refine the contents of this list by using the interactive filter controls below the main button bar. You can use the 'Period' selector to filter the listed invoices by date, and the 'Start' and 'End' date pickers can be used to fine tune the date period. Use the 'Keyword' search feature to select invoices based on the text entered.

#### **Select**

Click this button to select the highlighted invoice.

#### **Find Invoice**

Click this to open a dialog that allows you to search the list based on invoice number.

#### **Find Next Invoice**

Click this to skip to the next item found after the search function has been performed. You can also press F3 to quickly highlight the next match in the list.

## **Screen References - Recurring Invoices List**

Use this screen to manage your recurring invoices. Here you will see a list of all the recurring invoices which Express Invoice has created.

## **New**

Click this button to create a new recurring invoice.

## **Delete**

To delete recurring invoices, select the recurring invoice(s) you wish to remove from the list, and click this button.

## **Edit**

Click this button to edit the currently selected recurring invoice. This only applies to one recurring invoice at a time.

## **Schedule**

Click this button to view or change the schedule for the selected recurring invoice.

## **Preview**

Click this button to see how the recurring invoice will appear when printed, saved as a PDF document, or emailed to a customer.

## **Show Log**

Select this option to display all activity associated with the selected invoice in the list. It will display information whether an invoice was emailed, printed or faxed successfully.

## **Find Recurring Invoice**

Select this option to open the Find Recurring Invoice window. From here, enter the invoice name you want to search for to locate it in the list.

## **Find Next Recurring Invoice**

Select this option to find the next invoice in the list with the last term searched for, or use the shortcut F3 to locate the next invoice in the list.

## **Run**

Click this button to generate all currently due invoices for the selected recurring invoice, according to its schedule.

## **Screen References - Run Selected Recurring Invoices**

Use this screen to run specific recurring invoices. Here you will see a list of all the recurring invoices which are currently due. When you first view this screen, all recurring invoices will be selected to run (marked by checked box). You can exclude certain recurring invoices from being run by unchecking the box to the left of it.

### **Edit**

Click this button to edit the currently selected recurring invoice. This only applies to one recurring invoice at a time.

### **Preview**

Click this button to see how the recurring invoice will appear when printed, saved as a PDF document, or emailed to a customer.

#### **Run**

Click this button to generate all currently due invoices for the selected recurring invoices, according to their schedule.

## **Screen References - Quotes List**

Use this screen to manage your quotes. Here you will see a list of all the quotes that exist in Express Invoice.

You can refine the contents of this list by using the interactive filter controls below the main button bar. You can use the 'Period' selector to filter the listed quotes by date, and the 'Start' and 'End' date pickers can be used to fine tune the date period. Use the 'Keyword' search feature to select quotes based on the text entered.

### **New**

Click this button to create a new quote.

## **Copy**

Clicking the Copy button will create a new quote and fill in the customer and item information automatically using the selected quote.

## **Delete**

To delete quotes, select the quotes(s) you wish to remove from the list, and click this button. **Edit**

Click this button to edit the currently selected quote. This only applies to one quote at a time.

### **Order**

Click this button to create a new order from the selected quote.

### **Invoice**

Click this button to create a new invoice from the selected quote.

### **Preview**

Click this button to see how the quote will appear when printed, saved as a PDF document, or emailed to a customer.

#### **Print**

Click this button to print the currently selected quote(s).

#### **Email**

Use this button to send one or more selected quote(s) as a PDF document to a recipient via email. You will asked to provide an email address.

#### **Fax**

Use this button to send one or more selected quote(s) to a recipient via fax. You will asked to provide a fax number.

#### **Save**

Click this button to save the currently selected quote(s) as a PDF file on your computer.

Ad[ditionally, the following functions are available f](csvwizardmatch.html)rom the menus:

#### **Find Quote**

Select this option to open a dialog that allows you to search the list based on quote number.

#### **Find Next Quote**

Select this option to skip to the next item found after the search function has been performed. You can also press F3 to quickly highlight the next match in the list.

#### **Import Quotes from CSV**

If you have a list of quotes to import from another program, select this option. See the Select CSV File Data Fields topic in this manual for more information on how to import a list of quotes.

## **Screen References - Select Quote List**

Use this screen to select a quote. Here you will see a list of all the quotes which Express Invoice has created.

You can refine the contents of this list by using the interactive filter controls below the main button bar. You can use the 'Period' selector to filter the listed quotes by date, and the 'Start' and 'End' date pickers can be used to fine tune the date period. Use the 'Keyword' search feature to select quotes based on the text entered.

#### **Select**

Click this button to select the highlighted quote.

#### **Find Quote**

Select this option to open a dialog that allows you to search the list based on quote number. **Find Next Quote**

Select this option to skip to the next item found after the search function has been performed. You can also press F3 to quickly highlight the next match in the list.

## **Screen References - Orders List**

Use this screen to manage your orders. Here you will see a list of all the orders which Express Invoice has created.

You can refine the contents of this list by using the interactive filter controls below the main button bar. You can use the 'Period' selector to filter the listed orders by date, and the 'Start' and 'End' date pickers can be used to fine tune the date period. The 'Customer' selector can also be used to further restrict the order selection to a specific customer, and the 'Display Orders' selector lets you choose between recorded or draft orders only.

#### **New**

Click this button to create a new order.

## **Delete**

To delete orders, select the orders(s) you wish to remove from the list, and click this button. **Edit**

Click this button to edit the currently selected order. This only applies to one order at a time. **Invoice**

Click this button to create a new invoice from the selected order.

## **Preview**

Click this button to see how the order will appear when printed, saved as a PDF document, or emailed to a customer.

## **Print**

Click this button to print the currently selected order(s).

### **Email**

Use this button to send one or more selected order(s) as a PDF document to a recipient via email. You will asked to provide an email address.

#### **Fax**

Use this button to send one or more selected order(s) to a recipient via fax. You will asked to provide a fax number.

## **Save**

Cli[ck this button to save the currently selected ord](csvwizardmatch.html)er(s) as a PDF file on your computer.

Additionally, the following functions are available from the menus:

## **Find Order**

Select this option to open a dialog that allows you to search the list based on order number.

## **Find Next Order**

Select this option to skip to the next item found after the search function has been performed. You can also press F3 to quickly highlight the next match in the list.

#### **Import Orders from CSV**

If you have a list of orders to import from another program, select this option. See the Select CSV File Data Fields topic in this manual for more information on how to import a list of orders.

## **Screen References - Select Order List**

Use this screen to select an order. Here you will see a list of all the orders which Express Invoice has created.

You can refine the contents of this list by using the interactive filter controls below the main button bar. You can use the 'Period' selector to filter the listed orders by date, and the 'Start' and 'End' date pickers can be used to fine tune the date period. The 'Customer' selector can also be used to further restrict the order selection to a specific customer, and the 'Display Orders' selector lets you choose between recorded or draft orders only.

## **Select**

Click this button to select the highlighted order.

### **Find Order**

Click this to open a dialog that allows you to search the list based on order number.

### **Find Next Order**

Click this to skip to the next item found after the search function has been performed. You can also press F3 to quickly highlight the next match in the list.

## **Screen References - Recurring Orders List**

Use this screen to manage your recurring orders. Here you will see a list of all the recurring orders which Express Invoice has created.

### **New**

Click this button to create a new recurring order.

## **Delete**

To delete recurring orders, select the recurring order(s) you wish to remove from the list, and click this button.

## **Edit**

Click this button to edit the currently selected recurring order. This only applies to one recurring order at a time.

## **Schedule**

Click this button to view or change the schedule for the selected recurring order.

## **Preview**

Click this button to see how the recurring order will appear when printed, saved as a PDF document, or emailed to a customer.

## **Find Recurring Order**

Select this option to open the Find Recurring Order window. From here, enter the order name you want to search for to locate it in the list.

## **Find Next Recurring Order**

Select this option to find the next order in the list with the last term searched for, or use the shortcut F3 to locate the next order in the list.

## **Run**

Click this button to generate all currently due orders for the selected recurring order, according to its schedule.

## **Screen References - Payments List**

Use this screen to manage your payments. Here you will see a list of all the payments which Express Invoice has received.

You can refine the contents of this list by using the interactive filter controls below the main button bar. You can use the 'Period' selector to filter the listed payments by date, and the 'Start' and 'End' date pickers can be used to fine tune the date period. The 'Customer' selector can also be used to further restrict the payment selection to a specific customer.

### **New**

Click this button to create a new payment.

### **Delete**

To delete payments, select the payments(s) you wish to remove from the list, and click this button.

## **Edit**

Click this button to edit the currently selected payment. This only applies to one payment at a time.

## **Refund**

Click this button to apply a refund on the selected payment.

### **Preview**

Click this button to see how the payment will appear when printed, saved as a PDF document, or emailed to a customer.

## **Print**

Click this button to print the currently selected payment(s).

### **Email**

Use this button to send one or more selected payment(s) as a PDF document to a recipient via email. You will asked to provide an email address.

#### **Fax**

Use this button to send one or more selected payment(s) to a recipient via fax. You will asked to provide a fax number.

#### **Save**

Click this button to save the currently selected payment(s) as a PDF file on your computer.

## **Charge Credit Card**

Click this if you want to charge the customer by the credit card. You must have set the payment account (Credit card gateway) in Options on the Payments tab, as well as entered the customer's custom credit card information in the listing.

## **Find Payment**

Use this dialog box to search for a desired Payment in the list. You can search by Date, Payment id number or Customer.

## **Find Next Payment**

The commands Find Payment and Find Next Payment work together. The Option to use Find Next Payment appears after you use Find Payment. Find Next Payment Will find the next Payment with the same search criteria you entered in Find Payment.

When using Find Next Payment, after you have scrolled through all Payments with matching search criteria from Find Payment, A pop-up window will notify that "No more payments matching '(SEARCH CRITERIA)' could be found."

Note: If you delete the search criteria from the text box in Find Payment and click OK, a pop-up window will notify "No matching '' could be found.". The Find Next Payment function will now be grayed out and unselectable. The Find Next Payment function will be available again after you use Find Payment.

## **Screen References - Refunds List**

Use this screen to manage your refunds. Here you will see a list of all the refunds which Express Invoice has processed.

You can refine the contents of this list by using the interactive filter controls below the main button bar. You can use the 'Period' selector to filter the listed refunds by date, and the 'Start' and 'End' date pickers can be used to fine tune the date period. The 'Customer' selector can also be used to further restrict the refund selection to a specific customer.

## **New**

Click this button to create a new refund.

### **Delete**

To delete refund(s), select the refund(s) you wish to remove from the list, and click this button. **Edit**

Click this button to edit the currently selected refund. This only applies to one refund at a time. **Preview**

Click this button to see how the refund will appear when printed, saved as a PDF document, or emailed to a customer.

### **Print**

Click this button to print the currently selected refund(s).

## **Email**

Use this button to send one or more selected refund(s) as a PDF document to a recipient via email. You will asked to provide an email address.

### **Fax**

Use this button to send one or more selected refund(s) to a recipient via fax. You will asked to provide a fax number.

### **Save**

Click this button to save the currently selected refund(s) as a PDF file on your computer.

## **Charge Credit Card**

Click this if you want to refund the customer on their credit card. You must have set the payment account (Credit card gateway) in Options on the Payments tab, as well as entered the customer's custom credit card information in the listing.

## **Find Refund**

Use this dialog box to search for a desired Refund in the list. You can search by Date, Refund id number or Customer.

## **Find Next Refund**

The commands Find Refund and Find Next Refund work together. The Option to use Find Next Refund appears after you use Find Refund. Find Next Refund Will find the next Refund with the same search criteria you entered in Find Refund.

When using Find Next Refund, after you have scrolled through all Refunds with matching search criteria from Find Refund, A pop-up window will notify that "No more refunds matching '(SEARCH CRITERIA)' could be found."

Note: If you delete the search criteria from the text box in Find Refund and click OK, a pop-up window will notify "No matching '' could be found.". The Find Next Refund function will now be grayed out and unselectable. The Find Next Refund function will be available again after you use Find Refund.

## **Screen References - Customers List**

Use this screen to manage your customer records. Here you will see a list of all the customers which Express Invoice is aware of.

Note that when the Customers List is accessed through the Invoice, Order, Quotes, New Credit Notes and Receipt windows that the Invoice, Quote, Order, Payment, and Statement buttons and some menus and menu items will not be displayed in the the list window.

## **Toolbar**

## **Select**

When accessed through the Invoice, Order, Quote, New Credit Note or Receipt window, this button will add the selected customer to the document.

### **Add**

Click this button to add a new customer record.

### **Delete**

To delete customer records, select the customers you wish to remove from the list, and click this button.

### **Edit**

Click this button to edit the currently selected customer record.

#### **Quote**

Click this button to create a new quote for the selected customer.

#### **Order**

Click this button to create a new order for the selected customer.

#### **Invoice**

Click this button to create a new invoice for the selected customer.

#### **Payment**

Click this button to receive a payment for the selected customer.

#### **Statement**

This button provides various statement actions for the currently selected customer.

- Print Print a statement for the customer directly to a printer.
- Print Preview View the customer's statement as it would be printed, but on your computer's screen instead.
- Email Send a statement for the selected customer in PDF format via email. You will be asked to confirm the email address of the recipient.
- Fax Send a statement for the selected customer via fax.
- Save as PDF Save a statement as a PDF file on your computer.

## **Save**

This button provides various save actions for the currently selected customer.

- Save as PDF Save a currently selected customer record as a PDF file on your computer.
- Save as CSV Save a currently selected customer reco[rd as a CSV file on your](customergroupslist.html)  computer.

## **Display Customers Group**

Click on this drop down to filter and view only customers belonging to a specific customer group.

To create customer groups, see the Customer Groups topic unde[r the Screen Refe](customer.html)rences section of this help manual.

#### **Display inactive customers**

Check this box to include in the list those customers also that are marked inactive. To mark a customer inactive, see the Customer topic.

## **Customer menu**

In addition to some of the [functions available on the too](customergroupslist.html)lbar, the customer menu offers the following options:

### **Change Sales Person**

This option can be used to change a sales person for the selected customer.

#### **Change Group**

This option can be used to change a group for the selected customer.

#### **Email Customer**

Send an email to the selected customer. Email settings are available from the Other page of the Options.

#### **Telephone Customer**

Call the selected customer using Express Talk. Learn more about Express Talk at nch.com.au/talk/index.html.

## **Find Customer**

Select this option to open the Find Customer window. From here, enter a customer name, salesperson, or phone number you want to search for to locate it in the list.

#### **Find Next Customer**

Select this option to find the next customer in the list with the last term searched for, or use the shortcut to locate the next customer in the list.

#### **Manage Customer Groups**

When creating a customer profile, you have the option of assigning them to a customer group. Customer groups must exist before customers can be assigned to them. See the help topic Customer Groups in the screen references section for more information.

#### **Import Customers from CSV**

If you have an existing list of customers in a csv file, use this option to import their information into the Express Invoice customer list. Note that Express Invoice does not import a customer's balance. In order to set a customer's balance, you can import a list of invoices, or set the "Opening Balance" field using the Edit button.

#### **Import Customers from Outlook**

Use this option to import your customer list from your Outlook address book.

#### **Import Customers from other Business**

This option can be used to import your customer list from another business set up on Express Invoice..

#### **Export to CSV (for Mail Merge)**

Use this option to export your customer list if you need to use it for mail merge.

#### **Recalculate Customer Balance**

If you have updated a customer record and don't see the change reflected in the list, use this option to recalculate the balances.

#### **Envelopes**

Express Invoice is able to print envelopes addressed to a customer. To create envelopes for specific customers, select a customer from the list and then access the menu Customer

- -> Envelope. Then choose one of the following actions from the Envelope menu:
- Print Print the envelope(s) directly to a printer. You may select multiple customers for this action.
- Print Preview View the envelope as it would be printed, but on your computer's screen instead.
- Save as PDF Save an envelope as a PDF file on your computer.

#### **Close**

Use this option to close the Customers List window.

## **Report Menu**

In addition to the functions available on the toolbar, the report menu also offers the following options:

## **Save as CSV**

Save your report as a CSV file.

## **Shipping Label**

To create a shipping label for a customer, use the Shipping Label menu. Note: The Shipping Label Menu is not available when accessed through the new invoice, quote, order or payment windows.

## **Preview Shipping Label**

Open a preview of the selected customer's shipping label.

### **Print Shipping Label**

Print a copy of the selected customer's shipping label.

#### **Email Shipping Label**

Email the selected customer's shipping label.

#### **Fax Shipping Label**

Fax the selected customer's shipping label.

### **Save As PDF**

Save the selected customer's shipping label as a PDF file.

## **Screen References - Items List**

Use this screen to manage your items. You can open the Items list from the main screen, click the View button on the toolbar and select Items. Here, you will see a list of all the items that have been entered into Express Invoice.

## **Toolbar buttons**

## **Add**

Click this button to add a new item record.

## **Delete**

To delete item records, select the items you wish to remove from the list, and click this button. **Edit**

Click this button to edit the currently selected item record.

## **Print to**

Click this button to print the currently selected item record.

## **Item menu**

In addition to the options on the toolbar, the Item menu also includes options for the following:

## **Find Item**

Select this option to open the Find Item window. From here, enter the item name you want to search for to locate it in the list.

## **Find Next Item**

Select this option to find the next item in the list with the last term searched for, or use the shortcut F3 to locate the next item in the list.

## **Import Items from CSV**

To import items into Express Invoice from a CSV list, select this option.

#### **Import Items from other Business**

To import items from another Express Invoice business, select this option.

## **Screen References - Print Preview**

The Preview window displays each page of the document as it will be printed by the printer. **Edit (if available)**

You can edit this document by clicking the Edit button.

This will close the preview window and open the edit Invoice dialog in order for you to modify the current record.

## **Print (if available)**

You can print the document by clicking the Print button.

This will open the printer selection and settings dialog where you can select which pages of the document to print.

## **Email**

You can email this document by clicking the Email button.

This will open a window to enter the recipient's email address(es) and an optional message,

and will send an email to the entered address(es) with the document as an attachment.

### **Fax (if available)**

You can fax this document by clicking the Fax button.

This will open a window to enter the desired fax number, and will fax the document to the entered number.

## **Save PDF (if available)**

If you want to save the record in PDF, you can do so in Save PDF button.

This will open a file browser window and will let you choose where you want the PDF file to be saved.

### **Set Recurring (if available)**

If you want to save the current invoice to a recurring invoice, you can do so via Set Recurring button.

This will open the Recurring Invoice Schedule window for you to set the options related to a recurring invoice.

## **Apply Payment (if available)**

If you want to apply a payment to the current invoice, you can do so via Apply Payment button. This will open the Payment Method window for you to specify the payment mode and verify amount to be paid.

## **Set Logo (if available)**

If you haven't set the business logo, you can do so via Set Logo button.

This will open a file browser dialog where you can search and select your business logo.

## **Delete (if available)**

This will ask for you confirmation before deleting the invoice record.

## **Invoice Layout (if available)**

If you want to apply some customizations on your invoice, you can do so via Invoice Layout button.

This will open the Invoice Style page of your Options window.

## **Previous and Next (if available)**

Use the Previous and Next buttons to view each page of the document when there is more than one page to print.

#### **Close**

The Close button closes the window.

# **Screen References - Enter New Group Name**

Use this dialog box to edit customer's group name. **Enter New Group Name** Enter a new group name that will replace current group name.

## **Screen References - Salespeople List**

Use this screen to manage your salespeople. Here you will see a list of all the salespeople which Express Invoice is aware of.

## **Add**

Click this button to add a new salesperson record.

### **Delete**

To delete salesperson records, select the salesperson you wish to remove from the list, and click this button.

### **Edit**

Click this button to edit the currently selected salesperson record.

### **Find Salesperson**

Use this dialog box to search for a desired Salesperson in the list. You can search by name.

## **Find Next Salesperson**

The commands Find Salesperson and Find Next Salesperson work together. The Option to use Find Next Salesperson appears after you use Find Salesperson. Find Next Salesperson Will find the next Salesperson with the same search criteria you entered in Find Salesperson. When using Find Next Salesperson, after you have scrolled through all Salespeople with matching search criteria from Find Salesperson, A pop-up window will notify that "No more salesperson matching '(SEARCH CRITERIA)' could be found."

**Note:** If you delete the search criteria from the text box in Find Salesperson and click OK, a pop-up window will notify "No matching '' could be found.". The Find Next Salesperson function will now be grayed out and unselectable. The Find Next Salesperson function will be available again after you use Find Salesperson.

## **Screen References - Credit Notes List**

Use this screen to manage your credit notes. Here you will see a list of all the credit notes which Express Invoice has received.

You can refine the contents of this list by using the interactive filter controls below the main button bar. You can use the 'Period' selector to filter the listed credit notes by date, and the 'Start' and 'End' date pickers can be used to fine tune the date period. The 'Customer' selector can also be used to further restrict the credit notes selection to a specific customer.

#### **Select (available only from the New Credit Note and Invoices List windows)**

Apply the selected credit note toward a customers account (if coming from the invoices list), or select it as the draft credit note (if coming from the new credit note window).

#### **New (if available)**

Click this button to create a new credit note.

### **Delete (if available)**

To delete credit notes, select the credit note(s) you wish to remove from the list, and click this button.

### **Edit (if available)**

Click this button to edit the currently selected credit note. This only applies to one credit note at a time. Editing is not allowed to already applied credit notes.

### **Apply (if available)**

Click this button to apply the currently selected credit note towards an existing invoice.

### **Undo Credit (if available)**

Click this button to undo the credit applied to invoices from the selected credit note.

### **Find Credit Note**

Use this dialog box to search for a desired Credit Note in the list. You can search by Date, Credit Note id number, Invoice id number or Customer.

#### **Find Next Credit Note**

The commands Find Credit Note and Find Next Credit Note work together. The Option to use Find Next Credit Note appears after you use Find Credit Note. Find Next Credit Note Will find the next Credit Note with the same search criteria you entered in Find Credit Note.

When using Find Next Credit Note, after you have scrolled through all Credit Notes with matching search criteria from Find Credit Note, A pop-up window will notify that "No more credit notes matching '(SEARCH CRITERIA)' could be found."

**Note:** If you delete the search criteria from the text box in Find Credit Note and click OK, a pop-up window will notify "No matching '' could be found.". The Find Next Credit Note function will now be grayed out and unselectable. The Find Next Credit Note function will be available again after you use Find Credit Note.

#### **Preview**

Click this button to see how the credit note will appear when printed, saved as a PDF document, or emailed to a customer.

#### **Print**

Click this button to print the currently selected credit note(s).

## **Email**

Use this button to send one or more selected credit note(s) as a PDF document to a recipient via email. You will asked to provide an email address.

#### **Fax**

Use this button to send one or more selected credit note(s) to a recipient via fax. You will asked to provide a fax number.

### **Save**

Click this button to save the currently selected credit note(s) as a PDF file on your computer.

## **Screen References - Select Credit Note List**

Use this screen to select a credit note. Here you will see a list of all the credit notes which Express Invoice has received.

You can refine the contents of this list by using the interactive filter controls below the main button bar. You can use the 'Period' selector to filter the listed credit notes by date, and the 'Start' and 'End' date pickers can be used to fine tune the date period. The 'Customer' selector can also be used to further restrict the credit notes selection to a specific customer.

#### **Select**

Click this button to select the highlighted credit note.

## **Screen References - New Credit Note**

The New Credit Note dialog is where a new credit note is created. To open this dialog, click **Ne w Credit Note** in the **Invoice** menu.

Fill in the details for the Credit Note.

## **Create From**

To create a new credit note from a previous invoice, or draft credit note, select the type from the drop-menu to open the invoice list, or draft credit notes list. Click the invoice, or credit note you need, then click **Select** to fill the details in on the new credit note.

### **Credit Note Customer**

Either type the name of the customer, or use the drop menu to select a previous customer. Adding a new customer into this field will create a record for that customer, which you can complete later with their contact details from the Customer List.

### **Customer Address**

Enter the customer address.

#### **Date**

Select the Credit Note date.

### **Salesperson**

Enter the salesperson for this Credit Note, or select a salesperson from the drop menu.

### **Invoice**

This field displays the Invoice to which this Credit Note has been applied.

## **Tax**

Select any special sales tax option eg. if this is a special customer who is sales-tax exempt (for example a foreign customer).

### **Credit Note Items**

This is the list of items on the credit note. Click on the Add button to add a new item, then click within the Item or Description cells to access a drop-menu where you can select an item, or type the name of a new item. New items will automatically be added to the Items List. Change the Quantity or Unit Value by typing in a new value. Remove an item by clicking the red "X" at the right of the item entry.

#### **Items List Headers**

The items list header's text can b[e changed by selecting pre](applydiscount.html)-defined text or specifying a custom one. You can also modify the ordering of the columns to suit your business needs.

- **Pre-defined text(s)** Select a pre-defined text to apply it to the current column header.
- **Change column header text ...**

Select this option to specify a custom text for the current column header.

## ● **Reorder columns ...**

Select this option to rearrange the ordering of columns. Please note that the columns are arranged from left to right.

**Add Discount** Click the **Add Discount** button to apply a discount either to all items, or to a line item. See the Apply Discount help topic for more information about discounting.

## **Comments**

These notes are printed on the bottom of the Credit Note.

## **Private Comments**

These are notes for internal use only they are not printed on the Credit Note.

## **Total**

This is the sales tax and total display. If you think the sales tax calculation is wrong, please see the Tax tab of Options.

## **Record**

Click on this button to Record Only or save the Credit Note as a draft. To record and print, email or fax click on the pull down list and select an action. You can also choose to Save and Preview which allows you to Print, Email or Fax the credit note without recording it.

# **Screen References - Shipping Label**

Use this dialog box to set shipping instructions that will be printed on a shipping label. **Please enter shipping instructions** Enter an instructions that will be printed on a shipping label.

## **Screen References - Change Customer Group**

Use this dialog box to change the group membership of a customer. **Select New Customer Group.** Select a customer group from the dropdown.

## **Screen References - Change Salesperson**

Use this dialog box to change the salesperson associated with a customer. **Select New Salesperson.** Select a salesperson from the dropdown.

## **Screen References - Enter New Column Name**

Use this dialog box to edit the column name. **Enter New Column Name** Enter a new column name that will replace current column name.

## **Screen References - Refund**

The Express Invoice Refunds window allows you to Add, Delete or Edit refunds. To issue a refund, first open the Refunds list by clicking View and selecting Refunds, then select the **Add** button in the toolbar.

## **Refund**

### **Date:**

Enter the date the refund was issued (not the date of the invoice).

#### **Customer:**

Select the customer from the drop down menu.

### **Amount:**

Enter the amount to be refunded.

### **Method:**

Select the method for refund.

## **Reference Number:**

Enter a reference number that can be used to associate with invoices or payments.

## **Update Express Accounts:**

Check this if you wish to update Account information in Express Account software.

## **Charge Customer via online Credit Card Gateway:**

Check this if you want to charge the customer by the credit card. You must have set the payment account in Options on the Credit Card Gateways tab, as well as entered the customer's custom credit card information in their customer listing.

### **Invoices**

A list of invoices that have payments applied to them and may be refunded. Edit the amounts to refund here.

## **Record**

Click on this button to Record the refund. To select the action (Record and Print) click on the pull down list.

## **Screen References - Find Key String**

Use this dialog box to search for a desired string in the list. Press **Ctrl+F** from the list window to open this dialog.

## **Enter the search term here**

Enter the desired search term in the text box provided below to find the matching data in the list window.

## **Screen References - Authorize Account Settings**

## **Authorize Account Settings**

**Login:**

Enter a login ID you've obtained from Authorize.Net

**Transaction Key:**

Enter a transaction key you've obtained from Authorize.Net

#### **Gateway URL:**

Enter the Authorize.Net gateway. It should be https://secure.authorize.net/gateway/transact.dll for a normal account, or https://test.authorize.net/gateway/transact.dll for a test account.

## **Screen References - Eway Account Settings**

#### **Eway Account Settings**

**CustomerID:** Enter a customer ID you've obtained from Eway. **Gateway URL:** Enter the Eway gateway. Typical URLs are https://www.eway.com.au/gateway\_cvn/xmltest/testpage.asp for a test account, and https://www.eway.com.au/gateway\_cvn/xmlpayment.asp for a live account.

## **Screen References - Paypal Payflow Pro Account Settings**

## **Paypal Account Settings (Payflow Pro / PayPal Payments Pro)**

### **Partner:**

Enter the PayPal partner (usually PayPal). Use the same credentials you would use to log in to https://manager.paypal.com.

### **Merchant Login:**

Enter your merchant login

### **User:**

Usually this is the same as the merchant login

### **Password:**

Enter the password to your PayPal merchant account

## **This is a test account (see help)**

Check this to use test mode instead of running live transactions. To use test mode, you may need to create a sandbox account at https://sandbox.paypal.com and then enter your sandbox email address at http://manager.paypal.com under Service Settings -> Hosted Checkout Pages -> Setup. (Source:

https://www.paypalobjects.com/webstatic/en\_US/developer/docs/pdf/payflowgateway\_guide.pdf 19 July 2013 p.50)

## **Screen References - Paypal Account Settings**

**Paypal Account API Username:** Enter an API user name you've obtained from PayPal **API Password:** Enter an API password you've obtained from PayPal **Gateway URL:** Enter the PayPal gateway. Usually, https://api-3t.paypal.com/nvp **API Credentials Client Side SSL** Select this option if you are using a certificate. **3-token Authentication** Select this option if you are using a signature. **Signature:** Signature for 3-token Authentication **Certificate Password:** Password of the Certificate file for Client Side SSL Full file path of Certificate file for Client Side SSL. **Test Connection** Click this to check the connection to the gateway using the credentials provided.

137

## **Screen References - Account Settings**

If you are using a third-party credit card gateway DLL, enter the full URL-encoded login string here.

## **Screen References - Details for Exporting to EDI**

This dialog allows you to set data needed for sending EDI document.

**Sender qualifier**

Sender qualifier and identifier must uniquely identify you as a supplier.

**Receiver qualifier**

Receiver qualifier and identifier must uniquely identify a receiver of invoice(s).

#### **Application Codes**

Application sender and receiver codes must uniquely identify the sender and receiver of the invoice(s). Same as Sender identifier and Receiver ID qualifier respectively.

## **Screen References - Add Item**

#### **Quantity:**

Enter the quantity of item.

#### **Item Code:**

Enter or select the unique short code for the item you would like to add or edit.

### **Description:**

Enter the full description you want to be displayed when printed.

#### **Tax:**

Select the tax rate which applies. If you only see None you may need to configure the Tax Options (Options from the main window then click the Tax tab).

### **Unit Price:**

Enter the unit price of item.

### **Discount:**

Enter the discount for the item.

## **Items In Stock:**

Display the stock of item.

### **Warning Quantity:**

Display the warning quantity of item.

## **Save changes to this item**

Check this control in order to save changes to current item.

## **Screen References - User Account**

Each web interface account is identified by its email address. To set up or edit a user account, click the **Options** icon in the toolbar, click the **Web Access** tab, and click the **Add** button to set up a new user account, or select an existing user account and click the **Edit** button. **Display name:**

Enter the user name. This is used for display purposes on the Web Access tab.

#### **Email address:**

This is used to uniquely identify the user. The user will enter their email when they log in to the web interface. The email address is also used by the user to recover a lost or forgotten password.

#### **Password:**

Enter the password for this user. The user will use this password to log in to the web interface. They can change their password in the web interface by clicking the Change Password link under Actions in the right sidebar.

### **Password Again:**

Enter the password for this user again, to make sure it has been entered correctly.

#### **Account enabled**

Check this option to enable the account. If the account is disabled, the user will not be able to access the web interface.

#### **User privileges**

#### **Administrator**

Checking this option will allow this user to modify others user's preferences and to add/edit/remove transactions.

#### **User**

Checking this option allows this user to be able to add/edit/remove transactions.

#### **Viewer**

Checking this option allows this user to view transactions, but does not allow them to add/edit/remove transactions.

#### **Organizations**

This is the list of organizations that the user can access. The list contains any businesses that have been set up through the program. Users with Administrator privileges are allowed to access all organizations.

## **Screen References - Back Up Data**

It is essential that you backup your data regularly just in case something goes wrong. Please select one of the options below.

## **Backup Options**

## **Back up to a Network Folder**

This is a good option if you are working in an office. Ask your Network Administrator to create a safe folder on the shared server. Select this folder and click Backup. The entire application folder will be copied to that folder. If something goes wrong (like a hard drive crash) you just copy back the folder and everything will be restored.

## **Back up to a CD or DVD with Express Burn**

Select this option to burn all the data to disc using Express Burn. See www.nch.com.au/burn to learn more about Express Burn.

## **Back up to a Removable Drive**

As an alternative use this option to backup to an external USB hard drive or USB key flash drive. Please consider using MEO to encrypt the files if using removable media.

## **Backup Schedule**

The backup can be scheduled to run at the same time every day.
# **Screen References - Restore Data**

Restore the data from a scheduled or manual backup. **Restore scheduled backup** Select this option to restore from a backup created by the backup scheduler. **Restore Point:** Select a restore point from the list of backups. **Restore manual backup** Select this option to select a directory where you manually backed up your data.

# **Screen References - Fax Settings**

To send faxes you need an electronic gateway to send direct from your PC using email protocols. Click on the recommended gateways link for more information.

# **Gateway domain (after @):**

To send faxes you must enter the gateway domain (that is the part after @). For example to send a fax to [FaxNumber]@yourfaxco.com enter yourfaxco.com as the domain.

# **Screen References - Fax Number**

Please enter the telephone number for the fax to send to. **Remember this fax number** Tick 'Remember this fax number' to save the number for use in the future.

# **Screen References - Email Address**

Please enter the email address you want to send to. This needs to be the full email address, e.g. tom.jones@example.net . To send to multiple email addresses, separate each address with a comma. For problems with sending an email, please refer to this page.

#### **Remember this email address**

If this option is available, tick 'Save this as email ...' to save the email address for use in the future.

# **Screen References - Print Preview**

The Preview window displays each page of the document as it will be printed by the printer. **Print (if available)**

You can print the document by clicking the Print button.

This will open the printer selection and settings dialog where you can select which pages of the document to print.

# **Previous and Next**

Use the Previous and Next buttons to view each page of the document when there is more than one page to print.

# **Close**

The Close button closes the window.

# **Screen References - Customer Statements**

The Customer Statements dialog allows you to select multiple customers to generate statements for within a certain time period. There are five methods for generating statements: print, print preview, email, fax, or saving as a PDF. The method you choose will apply to every customer selected in the list.

# **Customer Filter**

#### **Check All**

Check this box if you want to select or deselect all customers

### **Select Customers:**

This is the list of the customers that Express Invoice will generate statements for.

# **Sort by Date**

If this checkbox is selected, then the invoices on statements will be sorted by date instead of invoice number.

# **Select Period**

# **Automatically use month or oldest due**

If this option is selected, the date will be the earlier of this month (if more than half way), last month, or one month prior to the oldest invoice due date.

### **Enter statement period**

If this option is selected, you can explicitly enter the period for the invoice.

### **Start date:**

Enter the date (inclusive) from which transactions are shown on statements, or select the start date from the calendar icon.

# **End date:**

Enter the date (inclusive) to which transactions are shown on statements, or select the end date from the calendar icon.

### **Print**

Check this option to Print the statements selected.

### **Print Preview**

Check this option to show a print preview of the statements selected.

### **Email**

Check this option to send the statements selected to an email address.

### **Fax**

Check this option to send the selected statements through fax.

### **Save as PDF**

Check this option to save a copy of the statements selected as PDF documents.

# **Screen References - Statement Period**

The Statement Period dialog allows you to select a time period for generating a customer statement. This dialog opens when a customer is selected from the Customers List and the Statement button is clicked in the toolbar.

### **Automatically use month or oldest due**

If this option is selected the date will be the earlier of this month (if more than half way), last month or one month prior to the oldest invoice due date.

#### **Enter statement period**

If this option is set you can explicitly enter the period for the invoice.

#### **Start Date:**

Enter the date (inclusive) from which transactions are shown on the statement.

#### **End Date:**

Enter the date (inclusive) to which transactions are shown on the statement.

# **Screen References - Text Attributes**

This window is where you adjust the text settings for a block of text on the invoice, which is an option accessible from the Options ~ Invoice Style page.

# **Font:**

Select the font face for the text.

# **Size:**

Select the font size for the text.

# **Style:**

Select if the text should be bold or italicized.

# **Color:**

Click inside the color box to select a new text color.

# **Alignment:**

Select right, center or left alignment for the text.

# **Screen References - Tax Rate**

The Tax Rate dialog is where new tax rate details for invoice computation can be entered, or existing tax rate details can be edited. Access the Tax Rate dialog by opening the Options dialog, click the Tax tab, and click **Add** to create a new tax rate, or select an existing tax rate and click **Edit** to edit tax rate details.

### **Tax Name:**

Enter the tax name. This is used for display purposes.

# **Simple Tax Rate (%):**

This is the rate to be used for invoice computations.

### **Combined Tax Rate:**

Select this option to apply multiple tax rates for invoice computations.

# **Compounding so rate 2 is applied after rate 1**

This option applies the rates sequentially, so that the second rate applies to the taxed subtotal. If this box is left unchecked, the tax rates are both applied to the pre-tax subtotal.

### **Show zero percent**

Enable this checkbox to print zero percent tax rates. Applicable in EU and UK only.

# **Screen References - Color Picker Dialog**

# **Color Picker Dialog**

The color picker is divided into multiple parts, with several ways available to choose a color: **Visually Adjusting Color**

The top half of the dialog consists of 2 colored boxes, one that lets you pick any point in a 256 x 256 square and the other that works as a long slider. Which colors are displayed in these two boxes depends on which radio button is selected (see below), but in all cases the position of the slider will change the colors available in the square box. Which ever point is selected in that square box is the selected color.

#### **Adjusting by RGB or HSV**

Underneath the square colored box, there is a series of 6 options (1 each for hue, saturation, value, red, green, and blue) that each contains a radio button, a slider, and an up-down number control. If one of the 3 HSV radio buttons is selected, that value will be represented by the visual slider (see above) while the other two values will be the axes of the square color box. The controls work the same way if one of the RGB radio buttons is selected. You can also adjust these values with the sliders provided next to the labels, as well as the up/down controls next to the sliders. Any adjustment of these values will update the visual controls, and any adjustment of those visual controls will update these values.

#### **Selected Color**

The selected color is displayed to the right of the RGB and HSV controls. The box is split diagonally, with the upper left section labeled New (the color you are creating), and the bottom right section labeled Current (the color that already exists, and will continue to be selected if you Cancel the dialog). Beneath that is the Hex Value of the selected color (you can also enter any valid hex value there to update the selected color). There is an eyedropper button to the right of the selected color that will allow you to set the selected color by sampling anywhere on the desktop.

#### **User-defined Color Palette**

At the bottom of the dialog you will find a series of 12 colored rectangles alongside a button titled Set to Swatch. These comprise the user-defined color palette, and allow you create and save (these will persist even when Express Invoice is closed) your own custom colors. To set a swatch's color, first select that swatch by clicking it. Then choose your desired color, and finally click the Set to Swatch button. You can then load any of the saved colors by simply clicking on that swatch.

# **Screen References - Multiple Currencies**

A single installation of Express Invoice can manage many currencies. They run as if they were entirely different installs. Every single setting can be changed for each install. Each install has it own customers, items, payments and of course invoices.

### **Add New Currency**

To add a new currency from the menu select Invoice -> Multiple Currencies. Then click Add New Currency. After you click Add New Currency the Currency Dialog will run.

#### **Change Currency**

To change an existing currency from the menu select Invoice -> Multiple Currencies. Then select the need currency and click Change Currency. After you click Change Currency the Currency Dialog will run.

#### **Delete Currency**

Use the Delete Currency button to delete the selected currency and all it's information, such as invoices, customers, payments.

### **Select Currency**

Use the Select Button to select a currency.

# **Screen References - Add/Change currency**

Change Currency window allows you to change currency symbol, name, order and digits for the selected business.

# **Currency symbol:**

Enter the currency symbol. For example: \$

# **Currency name:**

Enter the currency name. For example: Dollars

### **Currency order:**

Select the display order of the currency symbol. Before or after an amount.

#### **Currency digits:**

Select the number of digits after the decimal point you would like to use in amounts.

### **Decimal Mark:**

Enter the character you would like to use to separate decimals. For example: .

### **Thousands Separator:**

Enter the character you would like to use to separate thousands. For example: ,

# **Screen References - Apply Discount**

# **Fixed flat discount to the whole**

Select this option to add a flat amount as a discount to the entire invoice (quote, credit note, cash sale, order).

#### **Fixed percentage discount to the whole**

Select this option to add a percentage-based discount to the entire invoice (quote, credit note, cash sale, order). Currently this type of discount must be added after all other items in order to calculate the amount correctly.

#### **Apply line-by-line discounts to specific items**

Select this option to enable the discount column for each item on the invoice (quote, credit note, cash sale, order). Line item discounts must be entered as a percentage.

# **Screen References - Payment**

The Express Invoice Payments window allows you to Add, Delete or Edit payments received. To apply a new payment, click **Payments** from the main toolbar, or press Ctrl+Y. To edit an existing payment, first open the Payments list by clicking View and selecting Payments, then select the payment you need to edit, and click the **Edit** button in the toolbar.

# **Customer Payment**

### **Date:**

Enter the date the payment was received (not the date of the invoice).

# **Customer:**

Select the customer from the drop-menu, or enter a new customer using the customer button to the right of the drop-menu.

# **Amount:**

If you selected a customer, this field will automatically fill with the customer's account balance. If the payment does not match this number, enter the exact amount paid.

# **Method:**

Select how the payment was made.

# **Reference Number:**

Enter the reference number. Leave this field blank if you charge by credit card online; the reference number will generate automatically after success. If you do not charge by credit card, entering a reference number is optional, but can help you keep soft references between payments and invoices.

# **Update Express Accounts**

Check this if you wish to update Account information in Express Account software.

# **Charge Customer via online Credit Card Gateway**

Check this if you want to charge the customer by the credit card. You must have set the payment account in Options on the Credit Card Gateways tab, as well as entered the customer's custom credit card information in their customer listing.

### **Invoices**

This is the total amount remaining which has not been applied to any invoices.

# **Show paid Invoices**

Check this if you wish to show paid Invoices in the Invoice list view.

# **Record**

Click on this button to Record the payment. To select the action (Record and Print) click on the pull down list.

# **Screen References - Refund**

The Express Invoice Refund window allows you to Add or Edit refunds . To apply a new refund, open the Refunds list by clicking View - Refunds, then **New** button in the toolbar. To edit an existing refund, open the Refunds list, select the refund you need to edit and click the **E dit** button in the toolbar.

### **Customer Refund**

### **Date:**

Enter the date the payment was received (not the date of the invoice).

# **Customer:**

Select the customer from the drop-menu, or enter a new customer using the customer button to the right of the drop-menu.

# **Amount:**

If you selected a customer, this field will automatically fill with the customer's account balance. If the payment does not match this number, enter the exact amount paid.

# **Method:**

Select how the refund was made.

# **Reference Number:**

Enter the reference number. Leave this field blank if you charge by credit card online; the reference number will generate automatically after success. If you do not charge by credit card, entering a reference number is optional, but can help you keep soft references between refunds and invoices.

#### **Record**

Click on this button to Record the refund. To select the action (Record and Print) click on the pull down list.

# **Screen References - Refunds and Returns**

The Refunds and Returns Dialog. Refunds can be paid to the customers with a negative balance. To adjust the balance of the customers with a positive balance, the options are: a) edit an existing customer's invoice, b) issue a credit note for the customer.

#### **Select Customer**

The list of customers. Only the customers with invoices in the last 12 months are listed.

#### **Adjust Invoice**

Edit the invoices for the selected customer.

# **Issue Credit Note**

Issue Credit Note for the selected customer.

### **Pay the Customer Refund**

Open new refund window and set the amount to refund the customer.

# **Screen References - Apply Credit Note**

The Apply Credit Note window is where you can apply a customer's credit notes to their overdue invoices. Select a credit note from the pull-down list to load the information, or you can click the button on the right to open the Credit Note List window, where you can select from pre-existing credit notes or create a new one. Once you have selected a credit note, the Invoices list will fill with all the invoices assigned to the customer. Enter the amount you wish to apply against each invoice in the Applied column; this column will automatically be filled in using the amount of the credit note you selected.

### **Credit Note**

#### **Date:**

Enter the date of credit note application (not the date of the invoice).

#### **Credit Note:**

Select the credit note from the pulldown menu. You can use the buttons to the right of this field to look at the list of credit notes and edit the selected credit note.

#### **Customer:**

The customer of the selected credit note. This field is filled automatically once you select a credit note to apply; the listed invoices are for this specific customer.

#### **Amount:**

This field will automatically be filled once you select a credit note to apply.

### **Update Express Accounts**

Check this if you wish to update Account information in Express Account software.

# **Invoices**

# **Unapplied Amount Remaining:**

This is the total amount which has not yet been applied to any invoices.

# **Show paid Invoices**

Check this if you wish to show paid Invoices in the Invoice list view.

# **Screen References - Salesperson**

#### **Salesperson Information Name:**

Enter the salesperson's name.

# **Screen References - Delivery Statement**

Enter issued date, recipient's name and recipient's address for delivery statement **Recipient Name:** Enter the recipient's name. **Delivery Addresss:** Enter the recipient's address. **Issued Date:** Enter the issued date

# **Screen References - Select Date**

# **Select date**

For reports displaying data for a single day, such as the Balance Sheet, you will need to select the date for the report. Fixed period choices available are today, yesterday, end of last month, or end of last year. Or, you can choose Select from the menu, and then specify a specific date by entering it in the Date field, or selecting the date from the calendar.

# **Date:**

Enter the date or click the calendar button to display a date selector.

# **Screen References - Select Period for the Report**

### **Select period**

For reports that display data over a period of time, such as the Invoice report, Salesperson report, or the Cash Flow statement, you will need to specify which dates the report should span. Select the period for the report from the drop menu. Fixed period choices available are the today, this month or last month, this quarter or last quarter, this year or last year, this fiscal year or last fiscal year. Or you can choose Select from the drop menu, and then enter a Start Date and End Date in the fields for the period of the report.

#### **Start date:**

Enter the date (inclusive) that the period will start from. Click the down arrow to display a calendar from which the start date can be selected.

#### **End date:**

Enter the date (inclusive) that the period will end on. Click the down arrow to display a calendar from which the end date can be selected.

# **Screen References - Select Periods for the Report**

For reports that compare the data of two periods of time, such as the Income Statement Analysis report, you will need to specify which dates the report should span.

# **This period**

Select the first period for the report. Fixed period choices available are the today, this month or last month, this quarter or last quarter, this year or last year, this fiscal year or last fiscal year. Or you can choose Select from the drop menu, and then enter a Start Date and End Date in the fields for the first period of the report.

### **Start date:**

Enter the date (inclusive) that the period will start from. Click the down arrow to display a calendar from which the start date can be selected.

### **End date:**

Enter the date (inclusive) that the period will end on. Click the down arrow to display a calendar from which the end date can be selected.

# **Previous period**

Select the second period for the report. Fixed period choices available are the today, this month or last month, this quarter or last quarter, this year or last year, this fiscal year or last fiscal year. Or you can choose Select from the drop menu, and then enter a Start Date and End Date in the fields for the first period of the report.

# **Start date:**

Enter the date (inclusive) that the period will start from. Click the down arrow to display a calendar from which the start date can be selected.

# **End date:**

Enter the date (inclusive) that the period will end on. Click the down arrow to display a calendar from which the end date can be selected.

# **Screen References - Select Report Value to Sort By**

Use the Sort by Column pulldown list to select the column that the report will sort with. This is dependent on the report being generated, and a default choice will be selected for each report. Use the radio buttons to select which direction the report will sort: Ascending (from low to high) or Descending (from high to low).

# **Screen References - Select Period with Sort for the Report**

# **Select Period**

Select the period for the report from the drop menu. Fixed period choices available are: today, this month, last month, this quarter, last quarter, this year, last year, this fiscal year, and last fiscal year. Or you can choose Select from the drop menu, and then enter a Start Date and End Date in the fields for the period of the report.**Start Date:**

Enter the date (inclusive) that the period will start from. Click the down arrow to display a calendar from which the start date can be selected.

### **End Date:**

Enter the date (inclusive) that the period will end on. Click the down arrow to display a calendar from which the end date can be selected.

### **Report Sorting**

Use the Sort by Column pulldown list to select the column that the report will sort with. This is dependent on the report being generated, and a default choice will be selected for each report. Use the radio buttons to select which direction the report will sort: Ascending (from low to high) or Descending (from high to low).

# **Screen References - Select Period and Customers for the Report**

# **Select Period**

Select the period for the report from the drop menu. Fixed period choices available are: today, this month, last month, this quarter, last quarter, this year, last year, this fiscal year, and last fiscal year. Or you can choose Select from the drop menu, and then enter a Start Date and End Date in the fields for the period of the report.**Start Date:**

Enter the date (inclusive) that the period will start from. Click the down arrow to display a calendar from which the start date can be selected.

# **End Date:**

Enter the date (inclusive) that the period will end on. Click the down arrow to display a calendar from which the end date can be selected.

# **Report Sorting**

Use the Sort by Column pulldown list to select the column that the report will sort with. This is dependent on the report being generated, and a default choice will be selected for each report. Use the radio buttons to select which direction the report will sort: Ascending (from low to high) or Descending (from high to low).

# **Customer Filter**

# **Check All**

Check this box if you want to select or deselect all customers

### **Select Customer:**

This is the list of the customers that you need to generate reports.

# **Screen References - Report Period**

# **Generate Report for Period**

### **Select Period:**

Select the period for the report. Fixed period choices available are the current month, the previous month, the current calendar year, and the last calendar year. Or you can choose Select and then enter any custom Start Date and End Date you like in the boxes below for the period of the report.

#### **Start Date:**

Enter the date (inclusive) the report period will start from. Clicking the down arrow will display a calendar from which the start date for the report can be selected.

#### **End Date:**

Enter the date (inclusive) the report period will end on. Clicking the down arrow will display a calendar from which the end date for the report can be selected.

# **Screen References - Report Items per Customer**

### **Generate Report for Items per Customer**

#### **Select Customer:**

Select the customer for the report.

#### **Select Period:**

Select the period for the report. Fixed period choices available are the current month, the previous month, the current calendar year, or the last calendar year. Or you can choose Select and then enter any Start Date and End Date you like in the boxes below for the period of the report.

#### **Start Date:**

Enter the date (inclusive) the report period will start from. Clicking the down arrow will display a calendar from which the start date for the report can be selected.

#### **End Date:**

Enter the date (inclusive) the report period will end on. Clicking the down arrow will display a calendar from which the end date for the report can be selected.

#### **Report Sorting**

Use the Sort by Column pulldown list to select the column that the report will sort with. This is dependent on the report being generated, and a default choice will be selected for each report. Use the radio buttons to select which direction the report will sort: Ascending (from low to high) or Descending (from high to low).

# **Screen References - Report Aging Accounts Receivable**

# **Report Sorting**

Use the Sort by Column pulldown list to select the column that the report will sort with. This is dependent on the report being generated, and a default choice will be selected for each report. Use the radio buttons to select which direction the report will sort: Ascending (from low to high) or Descending (from high to low).

### **Customer Filter**

# **Check All**

Check this box if you want to select or deselect all customers

#### **Select Customer:**

This is the list of the customers that you want to generate reports.

# **Screen References - Report Customer Sales**

### **Generate Report for Customer Sales**

#### **Select All**

Check this box if you want to select or deselect all customers

#### **Select Customer:**

This is the list of the customers that you need to generate reports.

#### **Select Period:**

Select the period for the report. Fixed period choices available are the current month, the previous month, the current calendar year, or the last calendar year. Or you can choose Select and then enter any Start Date and End Date you like in the boxes below for the period of the report.

#### **Start Date:**

Enter the date (inclusive) the report period will start from. Clicking the down arrow will display a calendar from which the start date for the report can be selected.

#### **End Date:**

Enter the date (inclusive) the report period will end on. Clicking the down arrow will display a calendar from which the end date for the report can be selected.

# **Screen References - Select Period for the Report**

### **Select period**

For reports that display data over a period of time and an option to select a report sub-type, such as the Sales Tax Report (Accrual and Cash basis), you will need to specify which dates the report should span. Select the period for the report from the drop menu. Fixed period choices available are the today, this month or last month, this quarter or last quarter, this year or last year, this fiscal year or last fiscal year. Or you can choose Select from the drop menu, and then enter a Start Date and End Date in the fields for the period of the report. A pulldown list for report type is also provided.

#### **Start date:**

Enter the date (inclusive) that the period will start from. Click the down arrow to display a calendar from which the start date can be selected.

#### **End date:**

Enter the date (inclusive) that the period will end on. Click the down arrow to display a calendar from which the end date can be selected.

# **Screen References - Recurring Invoice Schedule**

# **Start Date:**

Enter the date when the invoice should first be generated.

#### **Interval:**

Select how often the invoices should issue.

### **Action:**

Select the action that should be done after invoice has been recorded.

### **Replace the string %period% in any description with dates**

It is sometimes useful to print the actual period on the invoice to the customer to explain what period the invoice is for. When this option is checked, the text **%period%** in the Description field will be replaced by the date of the actual period of the invoice.

# **Update the prices of any items which have been changed**

If this is ticked, whenever a recurring invoice is recorded it will check if the item price has changed. If it has, the invoice prices will be updated.

### **Automatically charge customer by credit card**

If this is ticked, and payment method is Credit Card, customer will be charged automatically by credit card at every invoice interval.

# **Screen References - Recurring Order Schedule**

# **Start Date:**

Enter the date when the order should first be generated.

**Interval:**

Select how often the orders should issue.

### **Action:**

Select the action that should be done after order has been recorded.

### **Replace the string %period% in any description with dates**

It is sometimes useful to print the actual period on the order to the customer to explain what period the order is for. When this option is checked, the text **%period%** in the Description field will be replaced by the date of the actual period of the order.

# **Update the prices of any items which have been changed**

If this is ticked, whenever a recurring order is recorded it will check if the item price has changed. If it has, the order prices will be updated.

# **Screen References - Multiple Businesses**

A single installation of Express Invoice can manage many businesses. They run as if they were entirely different installs. Every single setting can be changed for each business. Each business has it own customers, items, payments and of course invoices.

#### **Add Business**

To add a business from the menu select Invoice -> Multiple Businesses. Then click Add. After you click Add the Startup Wizard will run.

#### **Delete Business**

Use the Delete Business button to delete the selected business.

#### **Select Business**

Use the Select Button to select the Business.

# **Screen References - New Item**

# **Item Code:**

Enter a unique short (but memorable) code for this item. **Item Description:** Enter the full description of the item. **Unit Value:** This is the price of one of the item. **Quantity:** Input the quantity of the item.

# **Screen References - Pay By Cash**

# **Amount Due:**

This field shows amount due

#### **Change Due:**

Change due value will show change due amount when you enter amount paid **Cash:**

Enter an amount paid by a customer

# **Print receipt**

Check this checkbox if you want to print a receipt

# **Screen References - Pay By Credit Card**

**Credit Card Information Card Number:** Enter the customer's credit card number. **Card Verification Number:** Enter the customer's credit card Verification Number. **Expiration Month:** Enter the customer's credit card Expire Month. **Expiration Year:** Enter the customer's credit card Expiration Year. **Card Holder Name:** Enter the credit card holder's name. **Billing Address (Optional) Customer Name:** Enter the name of the customer's company. **Billing Address:** Enter the customer's billing address. **Amount Due:** This field displays the total amount due by the customer. **Print receipt** Check this box if you would like to print a copy of the receipt. **Configure Payment Gateway**

Click here to set up a credit card gateway.
## **Screen References - Pay By Check**

**Check Number:** Enter check number. **Amount Due:** This field shows amount due. **Print receipt** Check this checkbox if you want to print a receipt.

### **Screen References - Choose Payment Method**

#### **Payment method**

**Cash** pay by cash **Check** pay by check, need check number **Check Number:** input the check number

#### **Credit Card**

Select the Credit card option if the customer is paying by credit card. The card information is pre-filled using the information stored in the customer record, and any changes to this information will be saved back to the customer record. A credit card gateway must also be configured (found in the Credit Card Gateway tab of Options).

#### **Charge Customer via online Credit Card Gateway**

Check this option if you want to charge the customer by credit card via an online Credit Card Gateway. For the payment to process successfully, you must have configured a Credit Card Gateway (found in the Credit Card Gateway tab of Payment Options).

## **Screen References - Email to Many**

**Send Email to Send all to this email address** Send all data to a specified email address. **Send to the customer's email address** Send data to the customer's email address record.**If customer does not have an email address Prompt for the email address** This option will ask for an email address from the user. **Skip customer**

Don't send when no email address was provided.

### **Screen References - Select Customer**

#### **Customer:**

Enter the name of the customer.

# **Screen References - Run Automatic Statements**

Select the appropriate method for Automatic Statements to execute.

## **Screen References - Import Items from other Business**

The Import Items from other Business dialog lets you copy Items from other Businesses into the current one.

#### **Businesses**

List of Businesses. Select the business where you want to import data from.

#### **Items**

List of Items. Select the Items that you want to be copied.

## **Screen References - Import Customers from other Business**

The Import Customers from other Business dialog lets you copy Customers from other Businesses into the current one.

#### **Businesses**

List of Businesses. Select the business where you want to import data from.

#### **Customers**

List of Customers. Select the Customers that you want to be copied.

# **Screen References - Invoice Records Log**

This dialog box displays the logs of the selected record. It will display information whether the record was emailed, printed or faxed successfully. Click SaveAs to dump the logs on a log file. Click Print to print the logs.

## **Screen References - Email Address**

Please enter the email address you want to send to. This needs to be the full email address, e.g., tom.jones@example.net . To send to multiple email addresses, separate each address with a comma. For problems with sending an email, please refer to this page.

### **Remember this email address**

If this option is available, check 'Save this email ...' to save the email address for use in the future.

### **Attach or Include Invoice**

You may choose whether to have the invoice attached to the email as a PDF file, or to include it within the email as an HTML document.

## **Screen References - Email Address - Payment**

Please enter the email address you want to send to. This needs to be the full email address, e.g., tom.jones@example.net . To send to multiple email addresses, separate each address with a comma. For problems with sending an email, please refer to this page.

### **Remember this email address**

If this option is available, check 'Save this email ...' to save the email address for use in the future.

### **Attach or Include Payment**

You may choose whether to have the payment attached to the email as a PDF file, or to include it within the email as an HTML document.

## **Screen References - Email Address - Refund**

Please enter the email address you want to send to. This needs to be the full email address, e.g., tom.jones@example.net . To send to multiple email addresses, separate each address with a comma. For problems with sending an email, please refer to this page.

### **Remember this email address**

If this option is available, check 'Save this email ...' to save the email address for use in the future.

### **Attach or Include Refund**

You may choose whether to have the refund attached to the email as a PDF file, or to include it within the email as an HTML document.

## **Screen References - Column Order**

Column Order window allows you to change the Invoice item list's headers ordering. Contains the list of available column headers (ordered from left to right).

#### **Move Up**

Move the column header to a higher order.

### **Move Down**

Move the column header to a lower order.

### **Screen References - Customer ~ Customer**

#### **Customer Name:**

Enter the business name of the customer.

#### **Contact Person:**

Enter the full name of the person you deal with.

#### **Contact First Name:**

This is the first name of the person you deal with or the way you address them.

#### **Address:**

Enter the customer billing address. If the customer has a different shipping address you can enter that on the Other tab.

#### **Use mailing address as shipping address**

Check this box to use the customer's billing address as their shipping address.

### **VAT registration number:**

Customer's VAT registration number

#### **Phone (primary):**

Enter the customer's primary phone number.

#### **Phone (alternative):**

Enter the customer's alternate phone number.

#### **Fax:**

Enter the customer's fax number.

#### **Email:**

This email address is the one used for sending invoices by email if email is the preferred method.

#### **Additional Printed Info:**

Enter any additional information to be printed on invoices, such as ABN.

#### **This customer is active**

Check this box to show that this customer is currently active.

### **Screen References - Customer ~ CreditCard**

**Card Number:** Enter the customer's credit card number. **Card Verification Number:** Enter the customer's credit card Verification Number. **Card Type:** Select the customer's credit card type. **Expiration Month:** Enter the customer's credit card Expire Month. **Expiration Year:** Enter the customer's credit card Expiration Year. **Card Holder First Name:** Enter the credit card holder's First Name. **Card Holder Last Name:** Enter the credit card holder's Last Name.

**Currency Type:**

Select the currency type for the customer to pay. This work for Paypal only, for authorize the currency type is always USD.

### **Screen References - Customer ~ Other**

#### **Shipping Address:**

If the customer's preferred shipping address is different from the billing address, then enter it here. If the shipping address is the same as the billing address, click the 'Use mailing address as billing address' checkbox on the Customer page.

#### **Prefers Invoices by:**

Select the method which will be used by Express Invoice to send invoices to this customer when generating new recurring invoices.

#### **Set tax exempt for this customer**

Check this if you wish to not apply taxes on any transaction for this customer.

#### **Payment Terms:**

Select the terms of payment which will appear by default on an invoice created for this customer.

#### **Salesperson:**

This is the name of the salesperson who will be selected by default when an invoice is created for this customer.

#### **Customer Notes:**

These notes are for internal use only. They can be used for example to indicate customer history or special terms.

#### **Customer Group:**

Select the group which this customer belongs to. To manage customer groups, use the button to the right of the Customer Group field.

## **Screen References - Customer ~ Info**

#### **Opening Balance:**

A customer's opening balance is used as the starting amount for calculating their Balance Due. **Balance Due:**

This is the current total balance due for the customer.

#### **Oldest Due Date:**

This is the due date of the oldest invoice of the customer.

#### **Last Invoice:**

This is the date that the last invoice for the customer was created.

#### **Invoices**

#### **Search Invoices**

Click on this button to search for all invoices belongs to this customer.

This is the list of invoices belongs to the customer. To view an invoice, double click on it.

## **Screen References - Item ~ Item**

The Item tab of the Item dialog is where a new item can be added to the system, or an existing item can be edited. Access the Item tab to enter a new item by clicking the **Add New Item** link from the left sidebar on the main screen. Access the Item tab to edit an existing item by locating the item in the Items list, selecting the item, and clicking the **Edit** button in the toolbar.

### **Item Code:**

Enter a unique, short (but memorable) code for this item. This will not be displayed on the invoice.

#### **Item Description:**

Enter the full description you want to be displayed on the invoice.

#### **Unit Value (price or rate):**

This is the price of one unit of the item.

#### **Tax:**

Select the tax rate that applies to the item. If the only option available is None, you may need to configure the Tax Options (Options from the main window, then click the Tax tab).

## **Screen References - Item ~ Inventory**

The Inventory tab of the Item dialog is where the inventory information of a new or existing item can be added or edited. Access the Inventory tab to enter a new item by clicking the **Add New Item** link from the left sidebar on the main screen to open the Item dialog, and then clicking to the Inventory tab. Access the Item tab to edit an existing item's inventory information by locating the item in the Items list, selecting the item, clicking the **Edit** button in the toolbar, and then clicking to the Inventory tab of the Item dialog.

#### **Manage the inventory stock levels**

Tick this if you want to manage the inventory stock levels. When this box is ticked, Express Invoice allows you to specify desired stock levels, and will warn you when the levels fall below the desired quantity.

#### **Current Quantity:**

This is the current quantity of the item you have on hand.

#### **Ideal Quantity:**

This is the ideal quantity of the item you would like to keep on hand.

#### **Warning Quantity:**

This is the warning quantity of the item.

## **Screen References - New Currency Wizard ~ Set a currency**

Currency page allows you to add currency symbol, name, order and digits for the selected business.

**Currency symbol:** Enter the currency symbol. For example: \$ **Currency name:** Enter the currency name. For example: Dollars **Currency order:** Select the display order of the currency symbol. Before or after an amount. **Currency digits:** Select the number of digits after the decimal point you would like to use in amounts. **Decimal Mark:** Enter the character you would like to use to separate decimals. For example: . **Thousands Separator:**

Enter the character you would like to use to separate thousands. For example: ,

## **Screen References - Express Invoice Quick Start Wizard ~ Quick Start: Select Your Country**

The Regional Settings window allows to specify what country you live in and sets the default tax rates for that country. If your country is Canada then you will also have the option to set your province.

#### **Select your country:**

Select the country where your business resides.

#### **Select your province:**

Select the province where your business resides.

## **Screen References - Express Invoice Quick Start Wizard ~ Express Invoice Quick Start Wizard**

The Regional Settings window allows you to choose region-specific symbols, unit of measurement and other formats for your business.

#### **Currency symbol:**

This is the symbol used for money in your country, such as \$.

#### **Currency name:**

This is the name used for money in your country. For example, Dollars or Pounds.

## **Screen References - Express Invoice Set Up Web Access Wizard ~ Set Up Web Access**

The Web Access wizard guides you through the steps for setting up Web Access so you can access Express Invoice from a browser, for a variety of uses: on another computer, from another location, or by another user on another computer.

To open the Web Access wizard, if you haven't configured web access yet, you can find a link in the sidebar that says Set Up Web Access.

**Would you like to set up Web Access now?**

**Set up remote access from the local network/internet.**

Select the first option to have the wizard help you set up Web Access.

**No, don't allow any remote access.**

Select the second option to exit out of Web Access set up.

### **Screen References - Express Invoice Set Up Web Access Wizard ~ User Account Web Access**

### **Web Account**

#### **Display Name:**

Enter the user's name. This is used for display purposes.

#### **Email Address:**

This is used to uniquely identify the user. The user will use their email as the account name, to log into the web interface, and if they lose their password.

#### **Password:**

Enter the password for this user. The user will use this to log into the web interface.

#### **Password Again:**

Enter the password for this user again, to make sure it has been entered correctly.

### **Account Enabled**

Tick this option to enable the account, and to allow the user access to the web interface.

### **User Privileges**

#### **Administrator**

Checking this option will allow this user to modify others user's preferences and to add/edit/remove transactions.

#### **User**

Checking this option allows this user to be able to add/edit/remove transactions.

#### **Viewer**

Checking this option allows this user to view transactions, but does not allow them to add/edit/remove transactions.

#### **Organizations**

This is the list of organizations that the user can access. By default, Administrators are allowed to access all organizations.

## **Screen References - Express Invoice Set Up Web Access Wizard ~ Choose Web Access Type**

#### **Local Access - Access your data from inside your local network.**

Select this option if you will only be accessing Express Invoice from the same network, not from remote locations over the internet. Note that you will still use a browser to access Express Invoice using this option.

#### **Public Access - Access data from anywhere using a web browser.**

Select this option if you need to access express Invoice from computers or devices in remote locations or that aren't on the same network.

#### **Cloud Access - An easy but slower alternative to the Public access option.**

Select this option if you are having difficulty configuring Public Access. Cloud Access may be slower than the other options, but will require much less effort on your part to set up.

#### **Access Status**

The Access Status displays any errors associated with your connection type, or will notify you if you are configured properly for Web Access. If you see errors, the status should provide hints for fixing the errors. Ask your network administrator for help configuring your system.